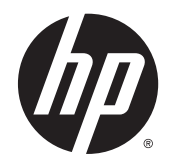

Ръководство за потребителя

Информацията, която се съдържа тук, подлежи на промяна без предизвестие. Единствените гаранции за продуктите и услугите на HP са изрично изложени в гаранционните карти, придружаващи въпросните продукти и услуги. Нищо от споменатото тук не следва да се тълкува и приема като допълнителна гаранция. HP не носи отговорност за технически или редакторски грешки или пропуски в настоящия документ.

AMD е търговска марка на Advanced Micro Devices, Inc. Bluetooth е търговска марка, собственост на своя притежател и използвана от Hewlett-Packard Company с лицензия. Intel е търговска марка на Intel Corporation в САЩ и в други държави. Microsoft и Windows са регистрирани в САЩ търговски марки на групата компании на Microsoft.

Първо издание: април 2014 г.

Номенклатурен номер на документа: 758966-261

© 2014 Hewlett-Packard Development Company, L.P.

#### **Декларация за продукта**

Това ръководство описва функции, които са общи за повечето модели. Вашият компютър може да не разполага с някои от функциите.

Не всички функции са налични във всички издания на Windows. Възможно е този компютър да изисква надстроен и/ или отделно закупен хардуер, драйвери и/или софтуер, за да се възползва найпълно от функционалността на Windows. Отидете в <http://www.microsoft.com> за подробности.

За да получите най-актуалната информация в това ръководство, се свържете с отдела за поддръжка на клиенти. За поддръжка в САЩ отидете на адрес <http://www.hp.com/go/contactHP>. За поддръжка по света отидете на адрес [http://welcome.hp.com/country/us/en/](http://welcome.hp.com/country/us/en/wwcontact_us.html) [wwcontact\\_us.html](http://welcome.hp.com/country/us/en/wwcontact_us.html).

#### **Условия за използване на софтуера**

Като инсталирате, копирате, изтегляте или използвате по друг начин предварително инсталиран на компютъра софтуерен продукт, се съгласявате да се обвържете с условията на това Лицензионно споразумение с крайния потребител (ЛСКП) на HP. Ако не приемете тези лицензионни условия, единствената компенсация е да върнете целия неизползван продукт (хардуер и софтуер) в рамките на 14 дни срещу пълно възстановяване на сумата, което зависи от съответните правила за възстановяване на вашия търговец.

За допълнителна информация или за заявка за пълно възстановяване на стойността на компютъра се свържете със своя търговец.

### **Предупреждение за безопасност**

**ПРЕДУПРЕЖДЕНИЕ!** За да избегнете опасността от изгаряния или прегряване на компютъра, не поставяйте компютъра направо в скута си и не блокирайте достъпа до вентилационните отвори на компютъра. Използвайте компютъра само на твърда, равна повърхност. Не позволявайте друга твърда повърхност, например поставен в близост до компютъра допълнителен принтер, или меки повърхности като възглавница или дрехи да пречат на въздушния поток. Не позволявайте също така по време на работа променливотоковият адаптер да опира в кожата или меки повърхности, като възглавници, килими или дрехи. Компютърът и променливотоковият адаптер отговарят на ограниченията за температура на повърхността, достъпна за потребителя, определени от Международния стандарт за безопасност на изчислителна техника (IEC 60950).

# Съдържание

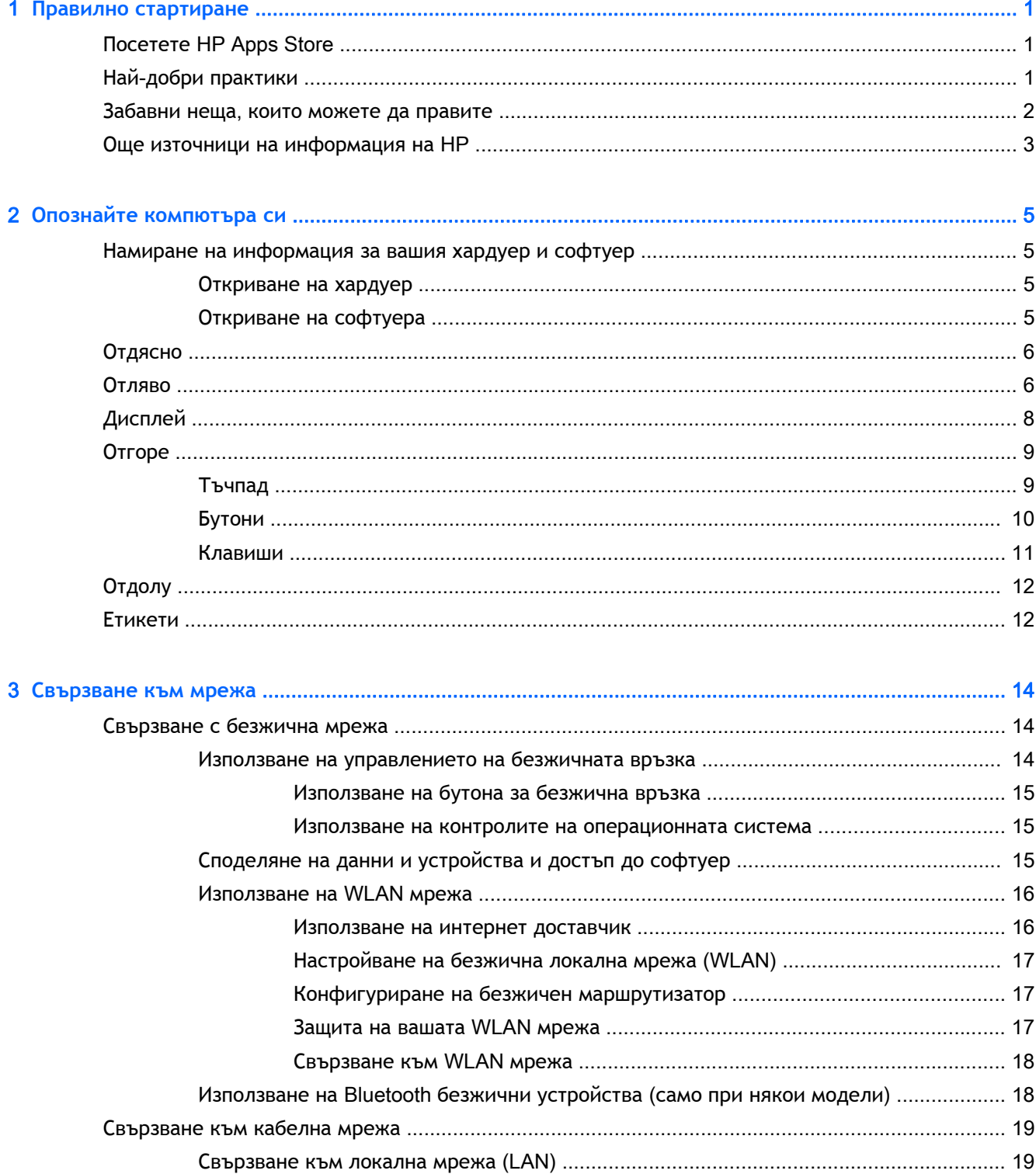

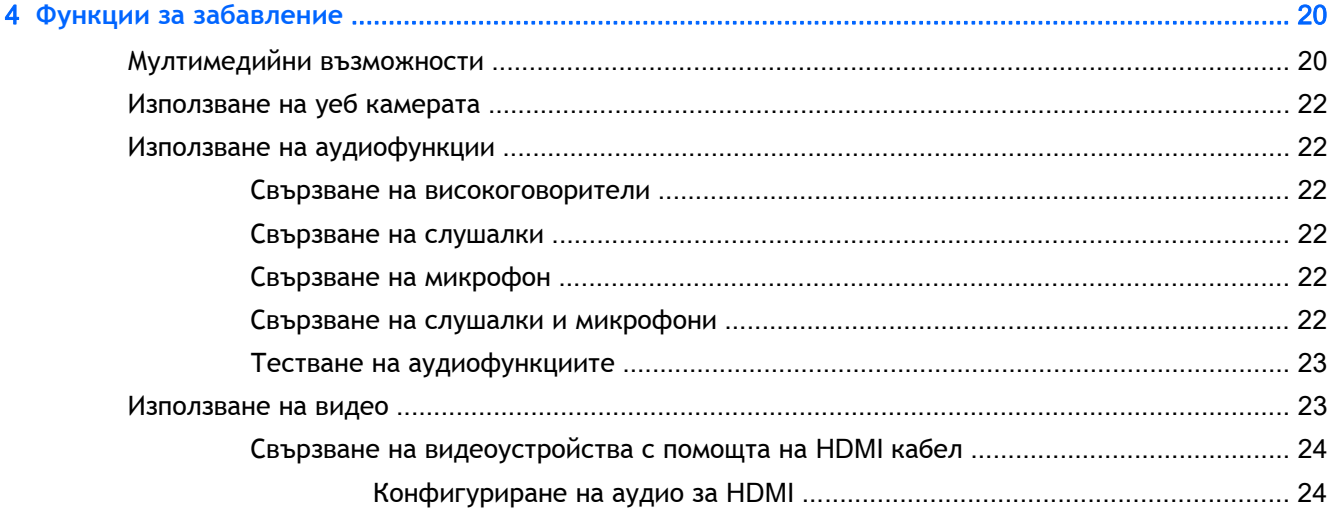

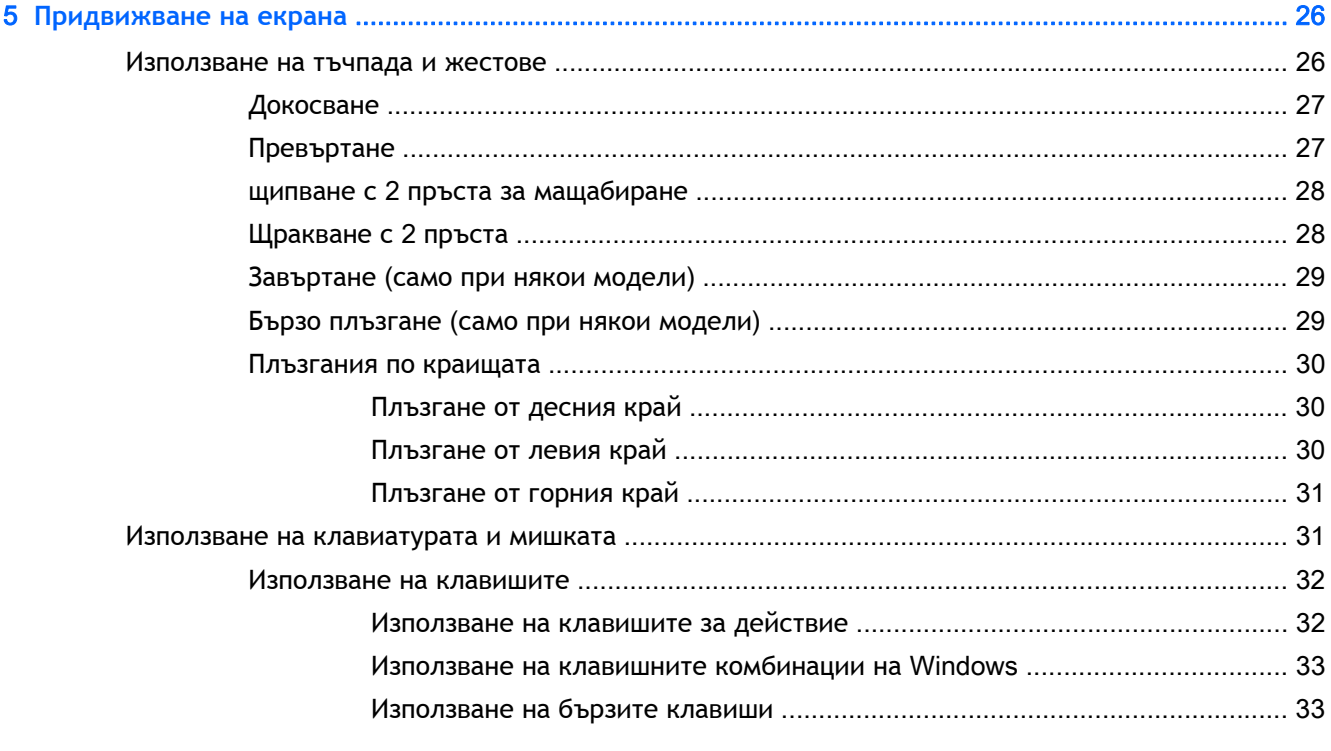

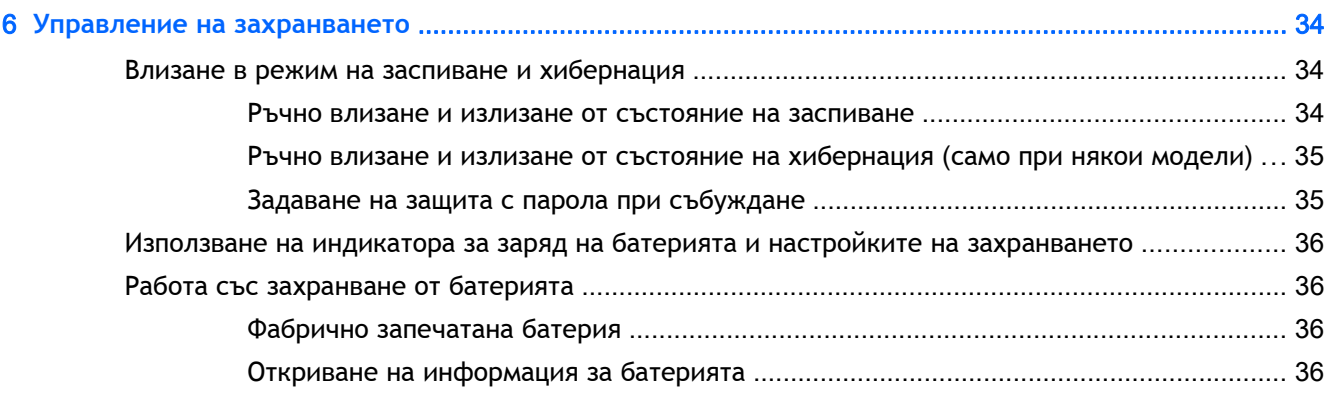

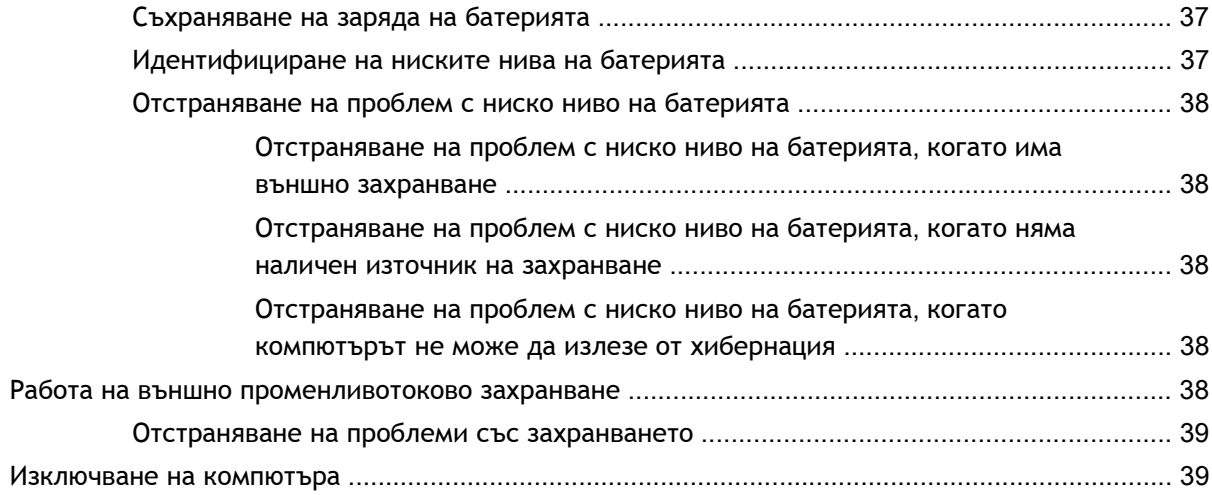

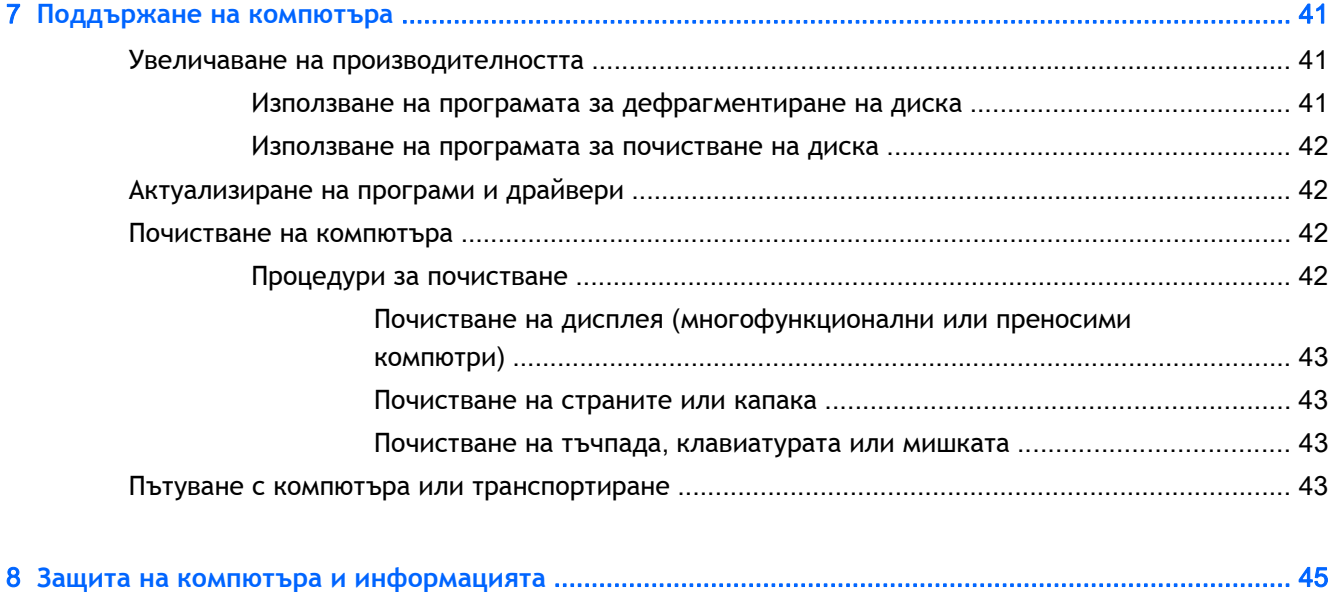

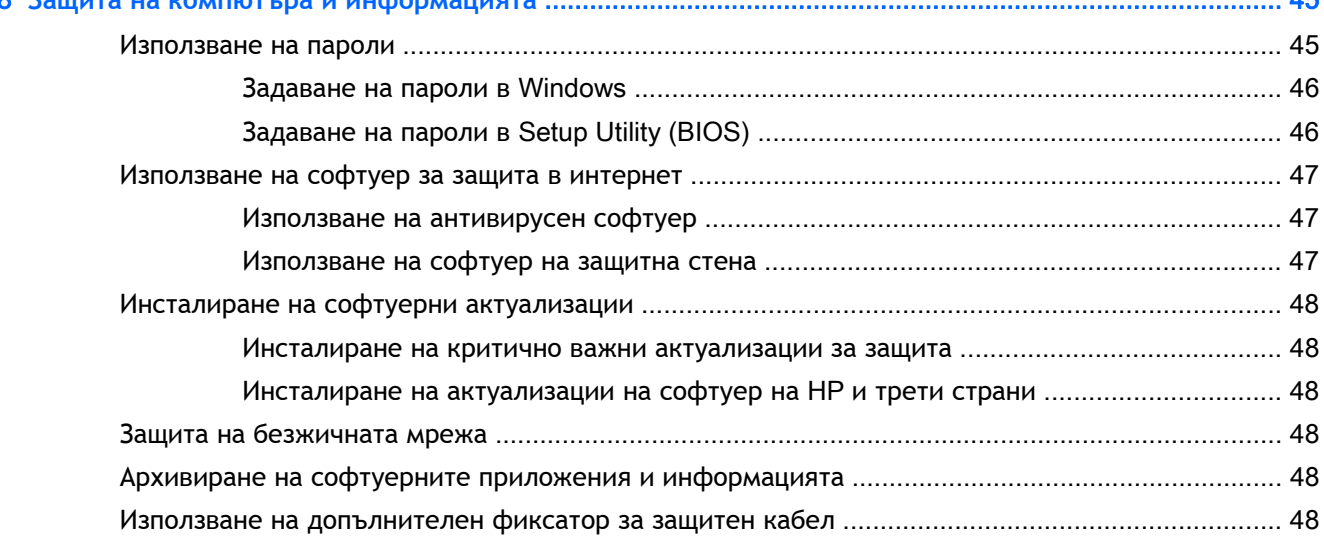

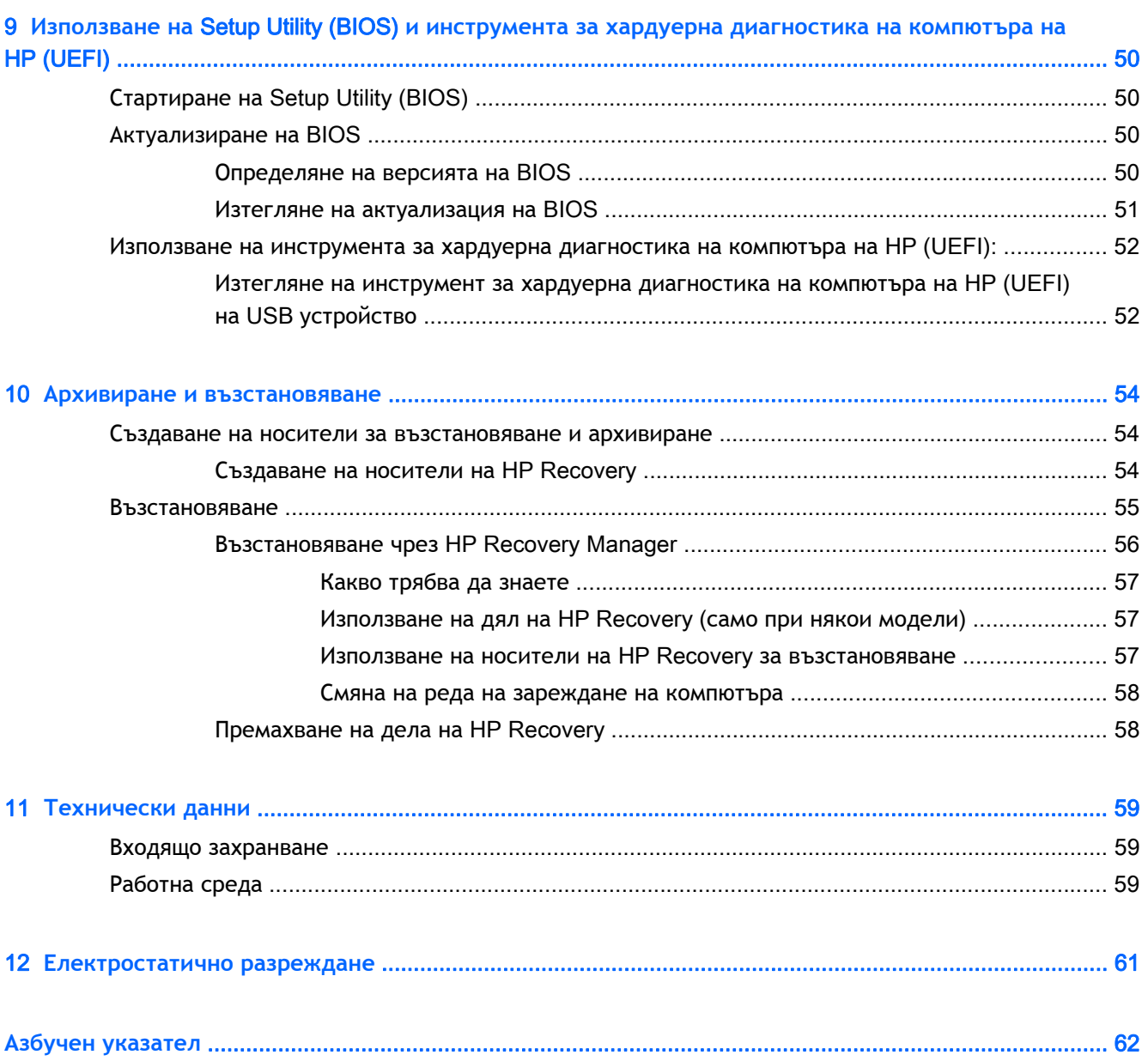

## <span id="page-8-0"></span>1 **Правилно стартиране**

Този компютър е мощен инструмент, създаден да подобри работата и забавленията ви. Прочетете тази глава, за да научите за най-добрите практики след настройване на компютъра, забавни неща, които можете да правите с компютъра, и къде да намерите допълнителни източници на информация на HP.

### **Посетете** HP Apps Store

HP Apps Store предлага богат избор от популярни игри, развлекателни и музикални приложения, приложения за производителност и ексклузивни приложения на HP, които можете да изтеглите на стартовия екран. Колекцията се обновява периодично и включва регионално съдържание и специфични за държавата предложения. Не забравяйте да проверявате често HP Apps Store за нови и актуализирани функции.

**ВАЖНО:** Трябва да сте свързани с интернет, за да имате достъп до HP Apps Store.

За да прегледате и изтеглите приложение:

- 1**.** От стартовия екран изберете приложението Store.
- 2**.** Изберете HP Picks, за да видите всички налични приложения.
- 3**.** Изберете приложението, което искате да изтеглите, след което изпълнете инструкциите на екрана. Когато изтеглянето приключи, приложението се появява на екрана "Всички приложения".

### **Най**-**добри практики**

За да защитите своята интелигентна инвестиция, след като настроите и регистрирате компютъра, препоръчваме следните стъпки:

- Ако все още не сте го направили, свържете се към кабелна или безжична мрежа. Вижте подробности в [Свързване](#page-21-0) към мрежа на страница 14
- Отделете малко време и прегледайте печатното ръководство *Основи на* Windows, за да проучите функциите на новия Windows®.
- Запознайте се с хардуера и софтуера на компютъра. За повече информация вижте Опознайте [компютъра](#page-12-0) си на страница 5 и Функции за [забавление](#page-27-0) на страница 20.
- Актуализирайте или закупете [антивирусен](#page-54-0) софтуер. Вижте Използване на антивирусен софтуер на [страница](#page-54-0) 47.
- Архивирайте твърдия диск, като създадете дискове за възстановяване или флаш устройство за възстановяване. Вижте Архивиране и [възстановяване](#page-61-0) на страница 54.

### <span id="page-9-0"></span>**Забавни неща**, **които можете да правите**

- Знаете, че можете да гледате видеоклип в YouTube на компютъра. Но знаете ли, че освен това можете да свържете компютъра си към телевизор или конзола за игри? За повече информация вж. Свързване на [видеоустройства](#page-31-0) с помощта на HDMI кабел на [страница](#page-31-0) 24.
- Знаете, че можете да слушате музика на компютъра. Но знаете ли, че освен това можете да предавате радио на живо на компютъра и да слушате музикални или публицистични радиостанции от цял свят? Вижте Използване на [аудиофункции](#page-29-0) на страница 22.
- Използвайте тъчпада и новите жестове с пръсти на Windows за лесен контрол на изображения и страници с текст. Вижте [Използване](#page-33-0) на тъчпада и жестове на [страница](#page-33-0) 26.

### <span id="page-10-0"></span>**Още източници на информация на** HP

Вече използвахте *Инструкции за инсталиране*, за да включите компютъра и да откриете това ръководство. За да намерите източници на информация, предоставящи подробности за продукта, помощна информация и т.н., използвайте тази таблица.

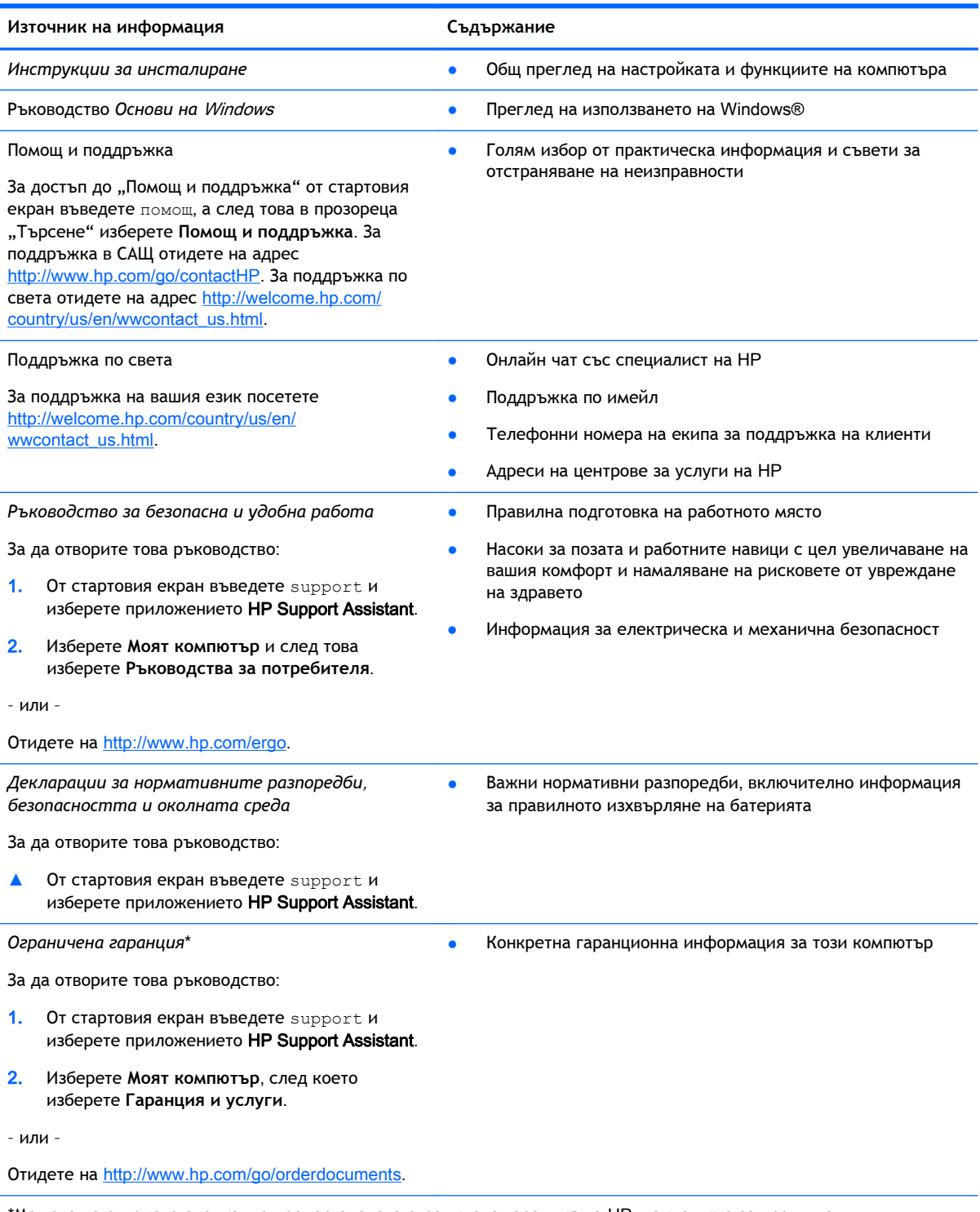

\*Можете да откриете специално предоставената ограничена гаранция на HP, приложима за продукта, в ръководствата за потребителя на своя компютър и/или в CD/DVD диска, предоставен в кутията. Възможно е в някои страни/региони HP да предоставя отпечатана ограничена гаранция на HP в кутията. За страни/региони, където не се

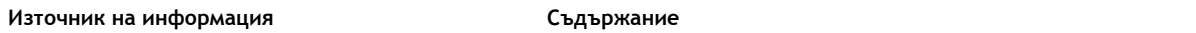

предоставя отпечатана гаранция, може да направите заявка за печатно копие от <http://www.hp.com/go/orderdocuments> или да пишете на адрес:

- **Северна Америка**: Hewlett-Packard, MS POD, 11311 Chinden Blvd., Boise, ID 83714, USA
- **Европа**, **Близкия Изток**, **Африка**: Hewlett-Packard, POD, Via G. Di Vittorio, 9, 20063, Cernusco s/Naviglio (MI), Italy
- **Азиатско**-**тихоокеански регион**: Hewlett-Packard, POD, P.O. Box 200, Alexandra Post Office, Singapore 911507

Когато подавате заявка за печатно копие на гаранцията, желателно е да предоставите своя продуктов номер, гаранционен срок (намира се върху сервизния етикет), име и пощенски адрес.

**ВАЖНО:** НЕ връщайте своя продукт на HP на адресите по-горе. За поддръжка в САЩ отидете на адрес <http://www.hp.com/go/contactHP>. За поддръжка по света отидете на адрес [http://welcome.hp.com/country/us/en/](http://welcome.hp.com/country/us/en/wwcontact_us.html) [wwcontact\\_us.html](http://welcome.hp.com/country/us/en/wwcontact_us.html).

## <span id="page-12-0"></span>2 **Опознайте компютъра си**

### **Намиране на информация за вашия хардуер и софтуер**

#### **Откриване на хардуер**

За да разберете какъв хардуер е инсталиран на компютъра ви:

- 1**.** От стартовия екран въведете контролен панел, а след това изберете **Контролен панел**.
- 2**.** Изберете **Система и безопасност**, изберете **Система**, а след това щракнете върху **Диспечер на устройствата** в лявата колона.

В списък ще се покажат всички устройства, инсталирани на вашия компютър.

За да намерите информация за системните хардуерни компоненти и номера на версията на BIOS на системата, натиснете fn+esc.

#### **Откриване на софтуера**

За да разберете какъв софтуер е инсталиран на компютъра ви:

**▲** От стартовия екран щракнете върху стрелката надолу в долния ляв ъгъл на екрана.

## <span id="page-13-0"></span>**Отдясно**

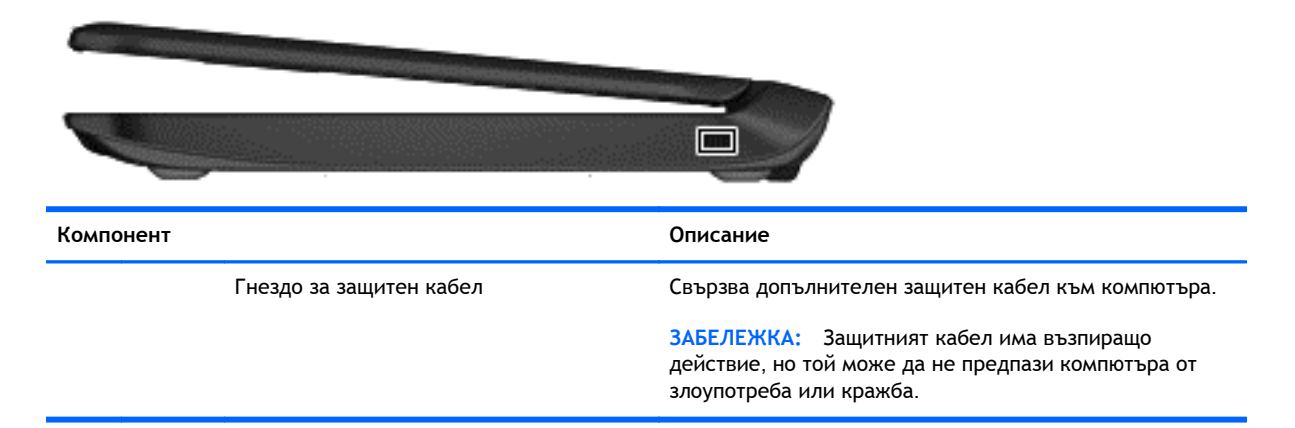

### **Отляво**

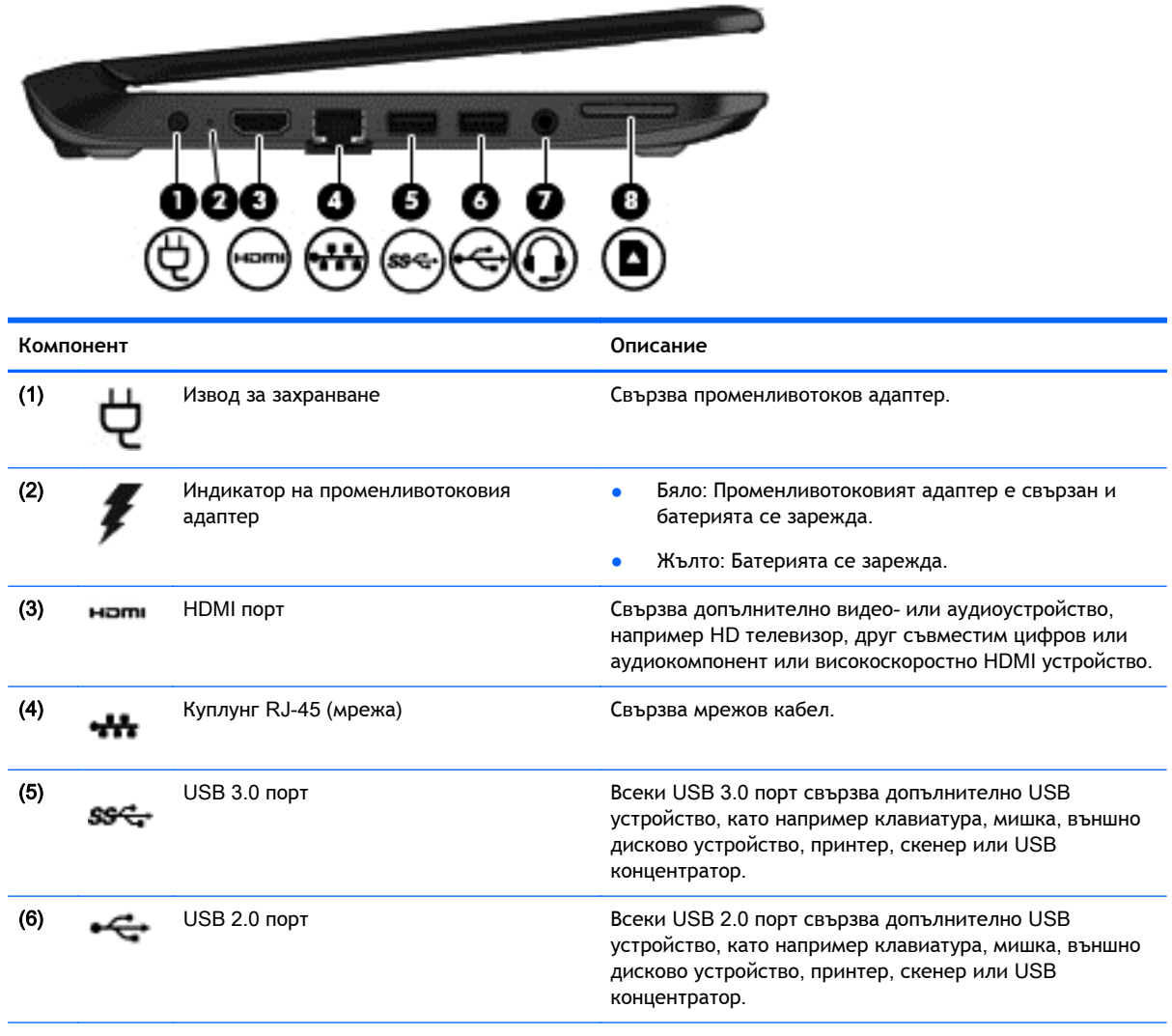

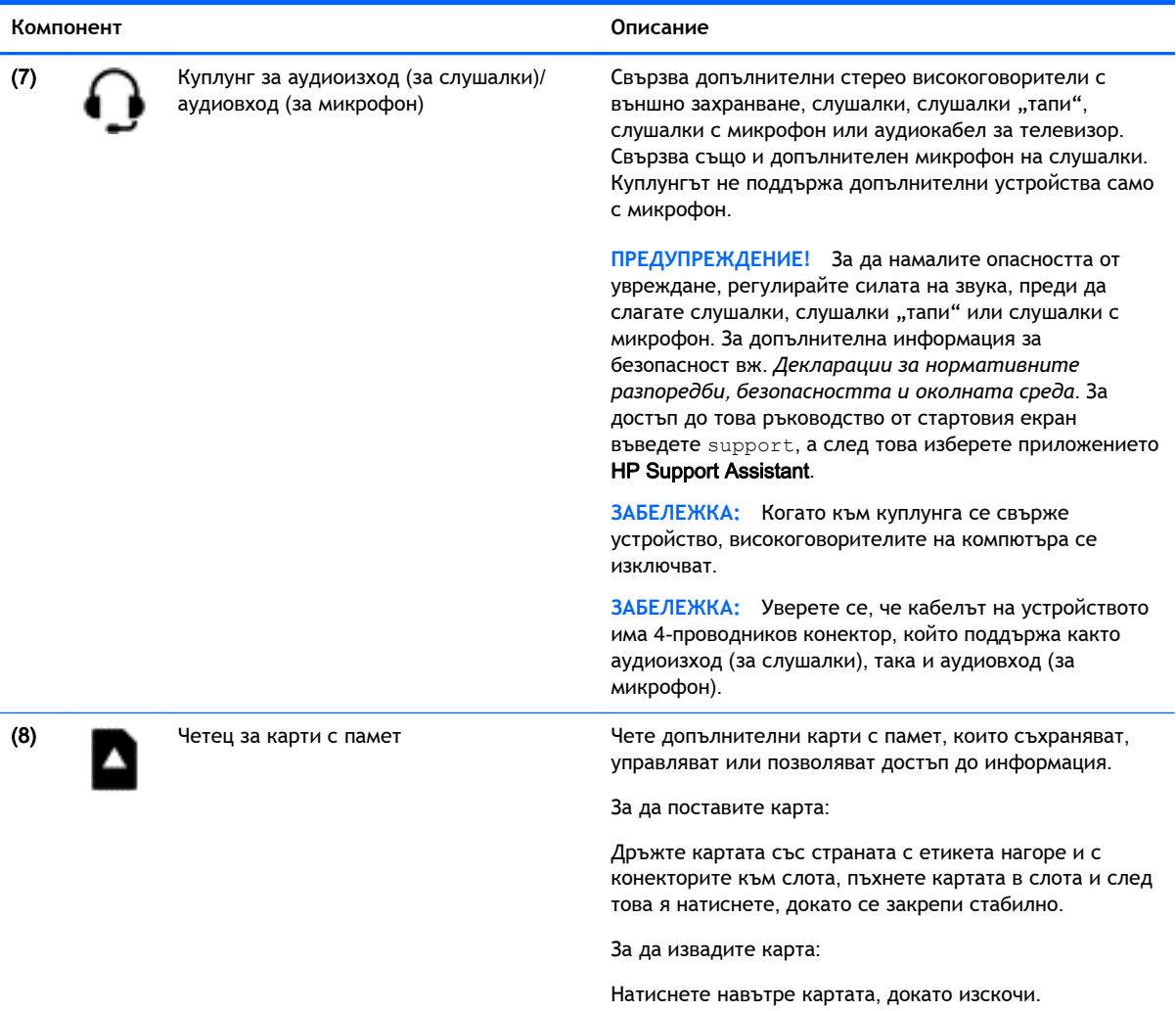

## <span id="page-15-0"></span>**Дисплей**

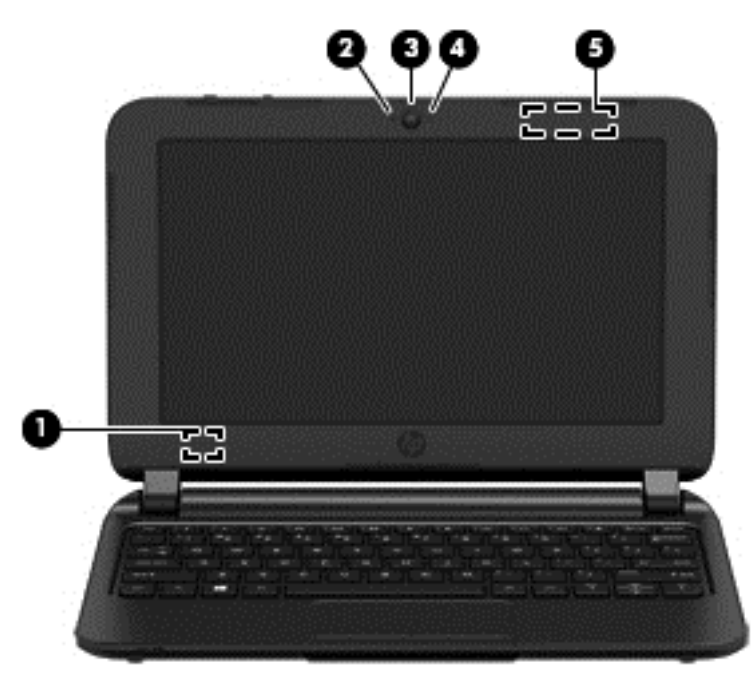

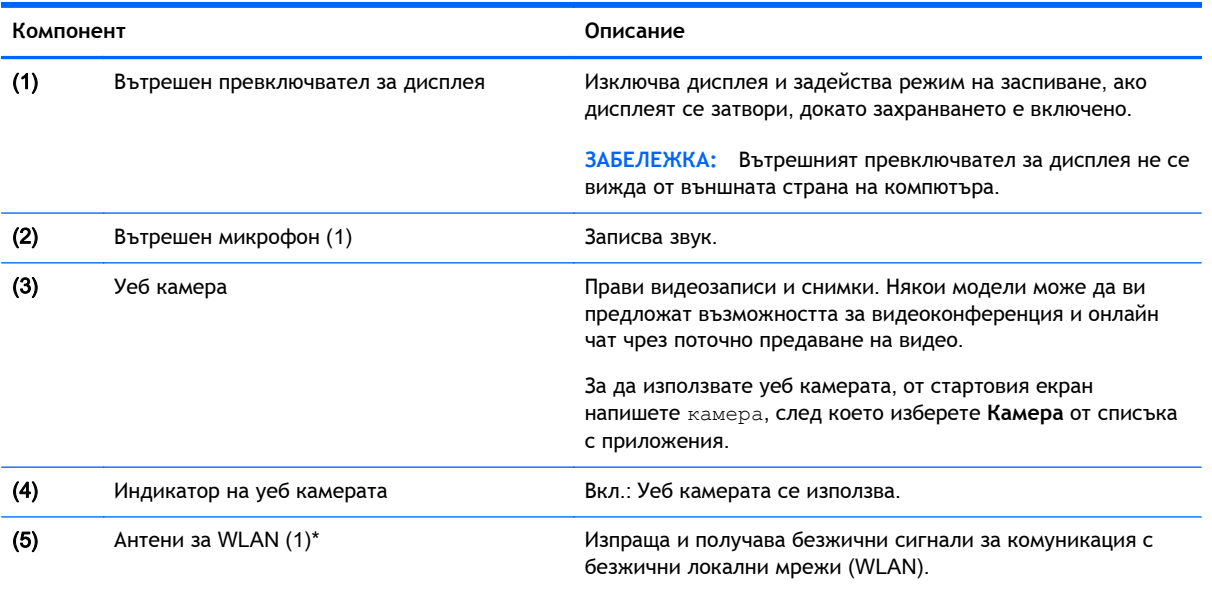

\*Антените не се виждат от външната страна на компютъра. За оптимална връзка не трябва да има препятствия в непосредствена близост до антените. За декларациите за нормативните разпоредби относно безжичните връзки вж. раздела *Декларации за нормативните разпоредби*, *безопасността и околната среда*, който се отнася за вашата страна или регион. За достъп до това ръководство от стартовия екран въведете support, а след това изберете приложението HP Support Assistant.

## <span id="page-16-0"></span>**Отгоре**

### **Тъчпад**

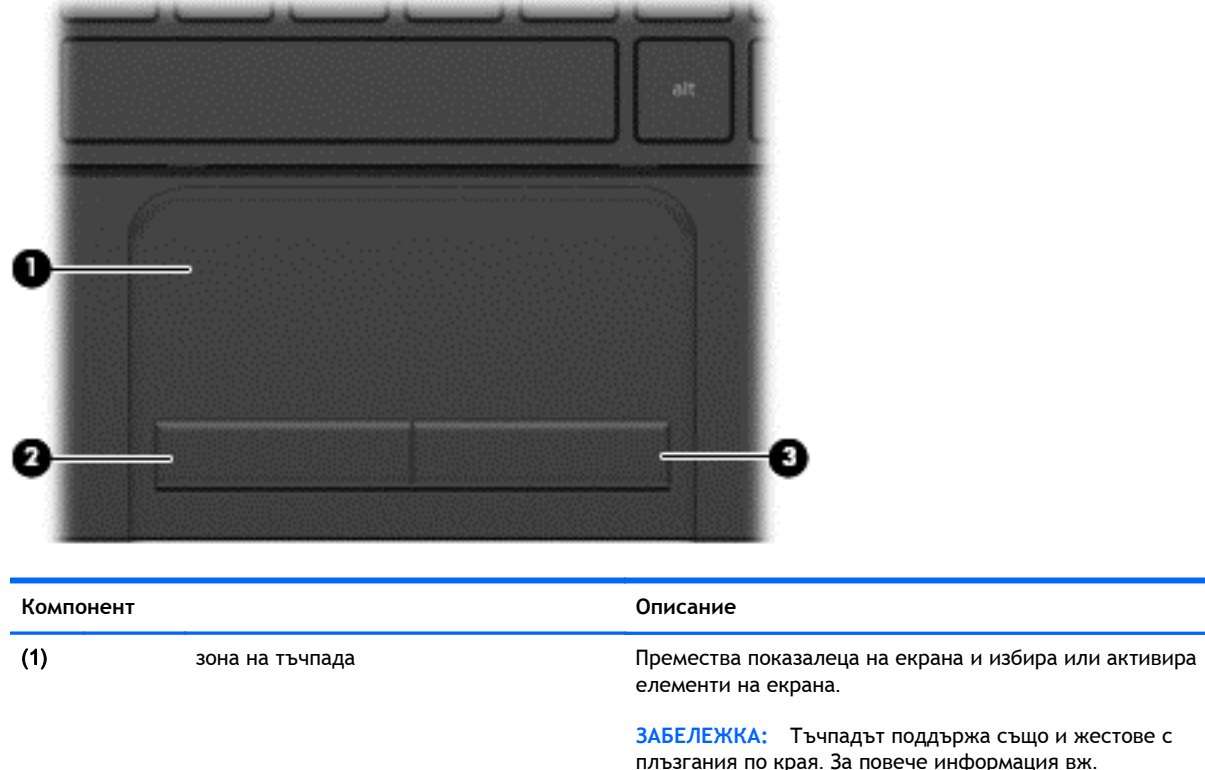

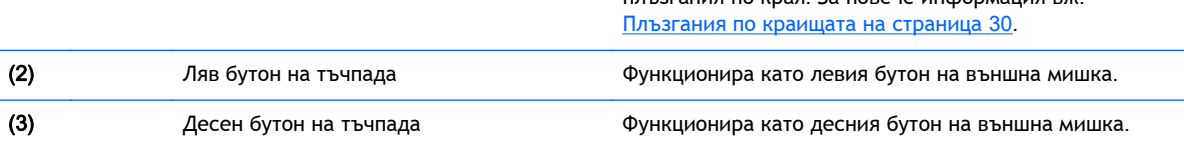

### <span id="page-17-0"></span>**Бутони**

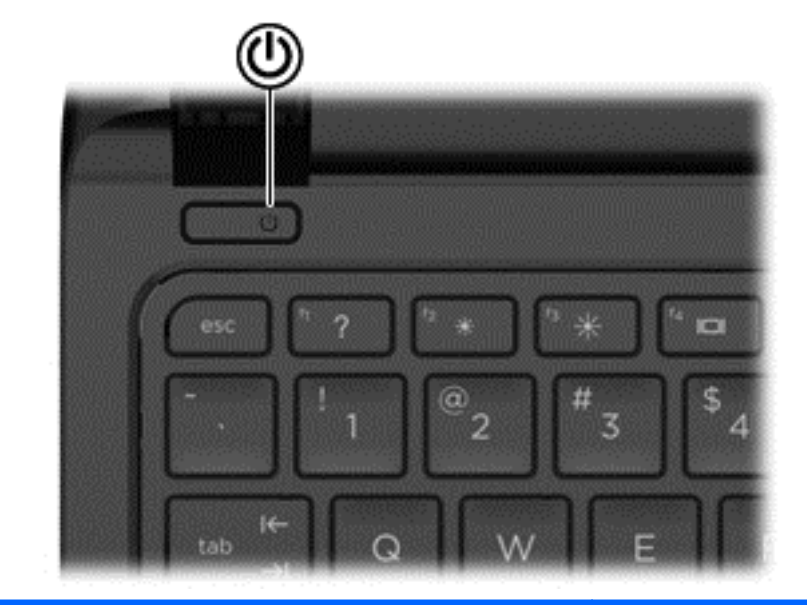

#### **Компонент Описание**

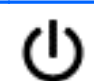

- Бутон на захранването Респетско и от в Когато компютърът е изключен, натиснете бутона, за да включите компютъра.
	- Когато компютърът е включен, натиснете за кратко бутона, за да инициирате режим на заспиване.
	- Когато компютърът е в състояние на заспиване, натиснете за кратко бутона, за да излезете от режима на заспиване.
	- Когато компютърът е в режим на хибернация, натиснете за кратко бутона, за да излезете от режима на хибернация.

**ВНИМАНИЕ:** Натискането и задържането на бутона на захранването ще доведе до загуба на незапазената информация.

Ако компютърът престане да реагира и процедурите за изключване на Windows® са безрезултатни, натиснете и задръжте бутона на захранването поне 5 секунди, за да изключите компютъра.

За да научите повече за настройките на захранването, вижте вашите опции за захранване. От стартовия екран въведете захранване, изберете **Настройки за захранване и заспиване**, а след това изберете **Захранване и заспиване** от списъка с приложения.

### <span id="page-18-0"></span>**Клавиши**

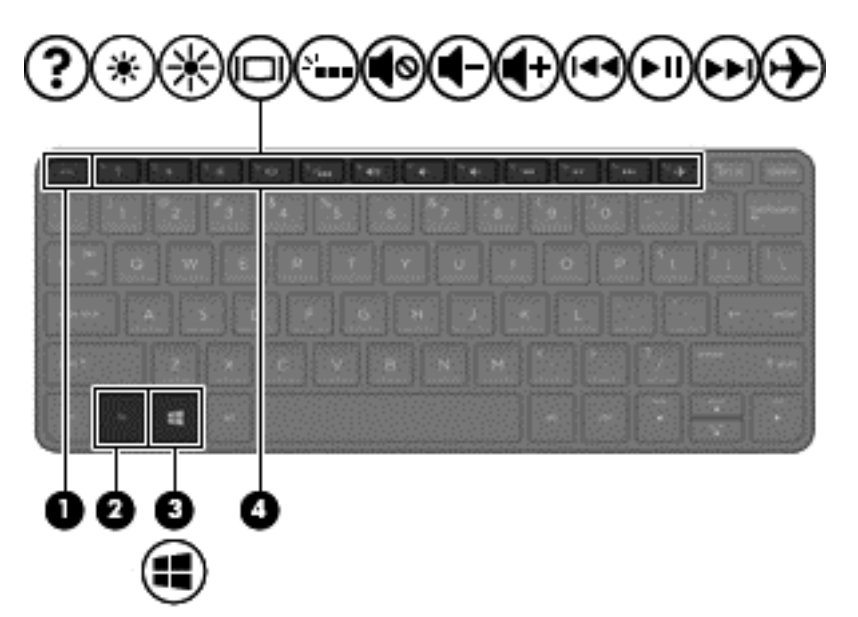

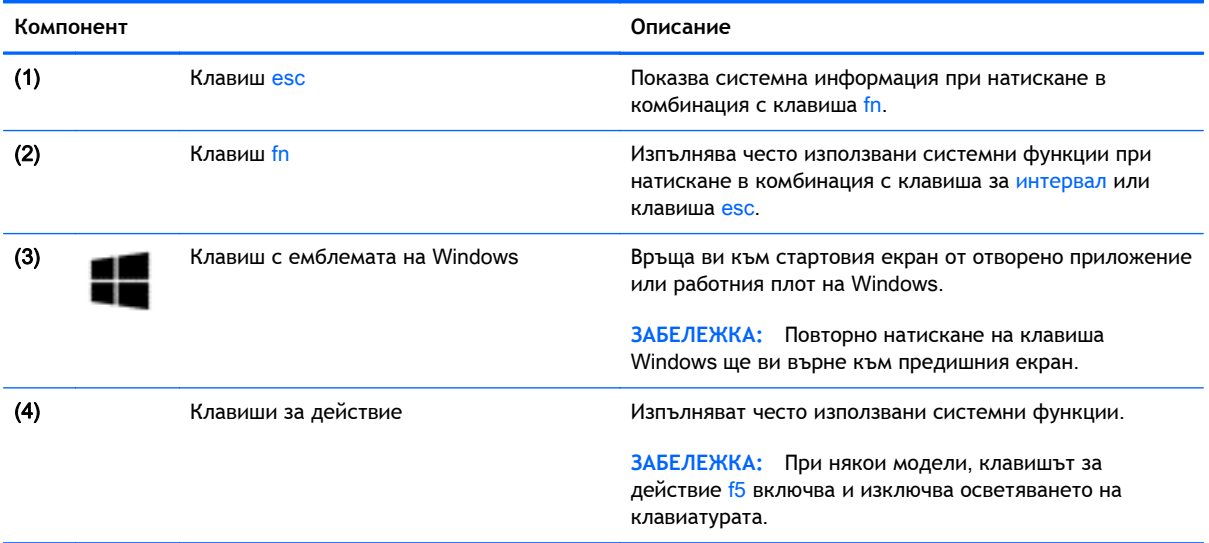

## <span id="page-19-0"></span>**Отдолу**

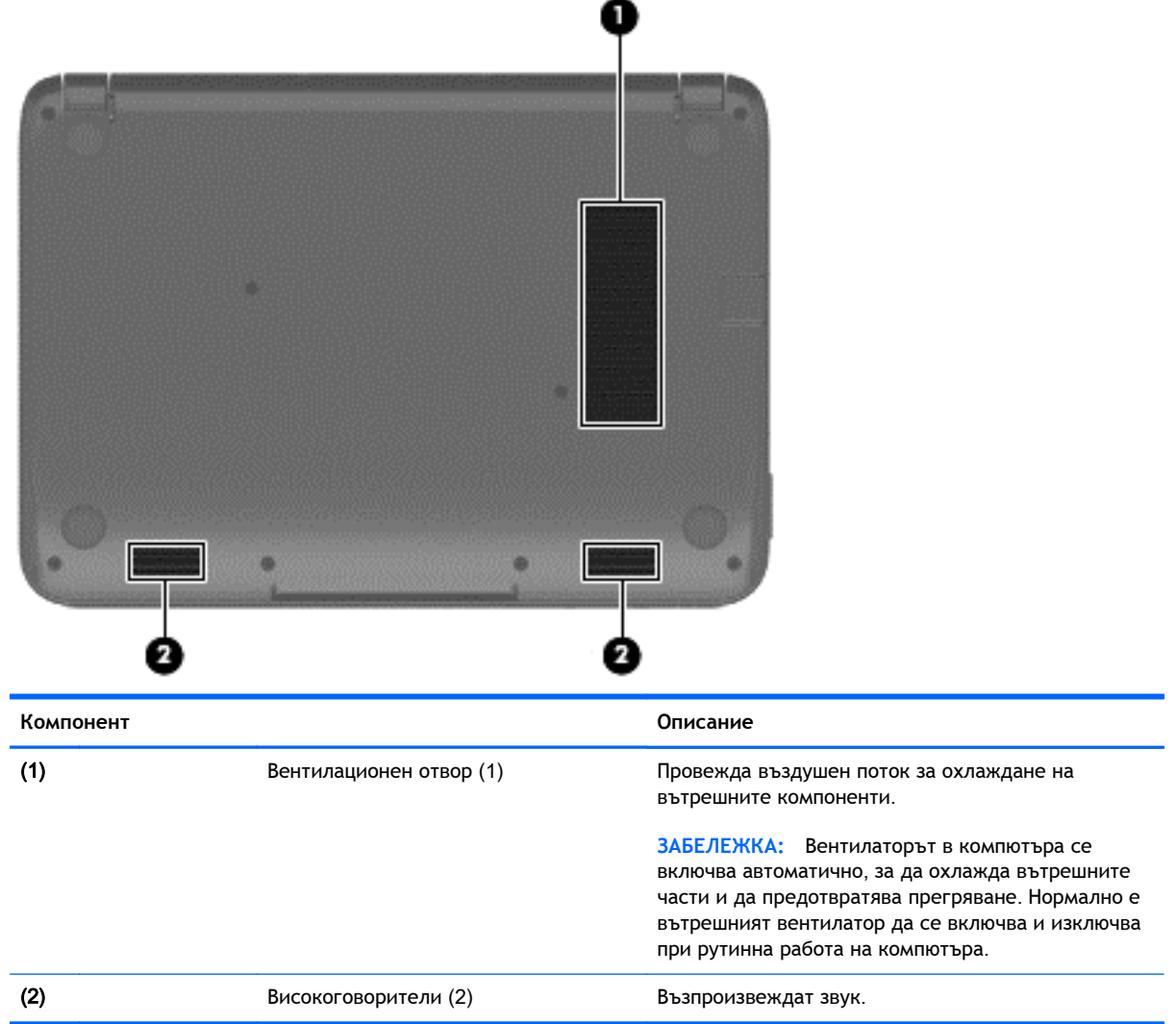

### **Етикети**

Лазерно гравираните на компютъра етикети дават информация, която може да ви бъде необходима, когато отстранявате проблеми със системата или пътувате в чужбина с компютъра.

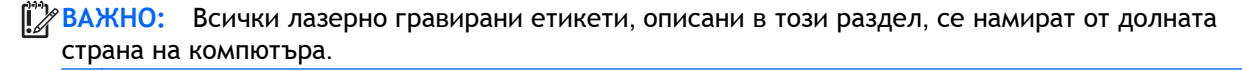

● Сервизен етикет – предоставя важна информация за идентифициране на компютъра. Когато се свържете с отдела за поддръжка, вероятно ще бъдете попитани за серийния номер и може би за номера на продукта или номера на модела. Намерете тези номера, преди да се свържете с отдела за поддръжка.

Сервизният етикет ще прилича на примерния, показан по-долу.

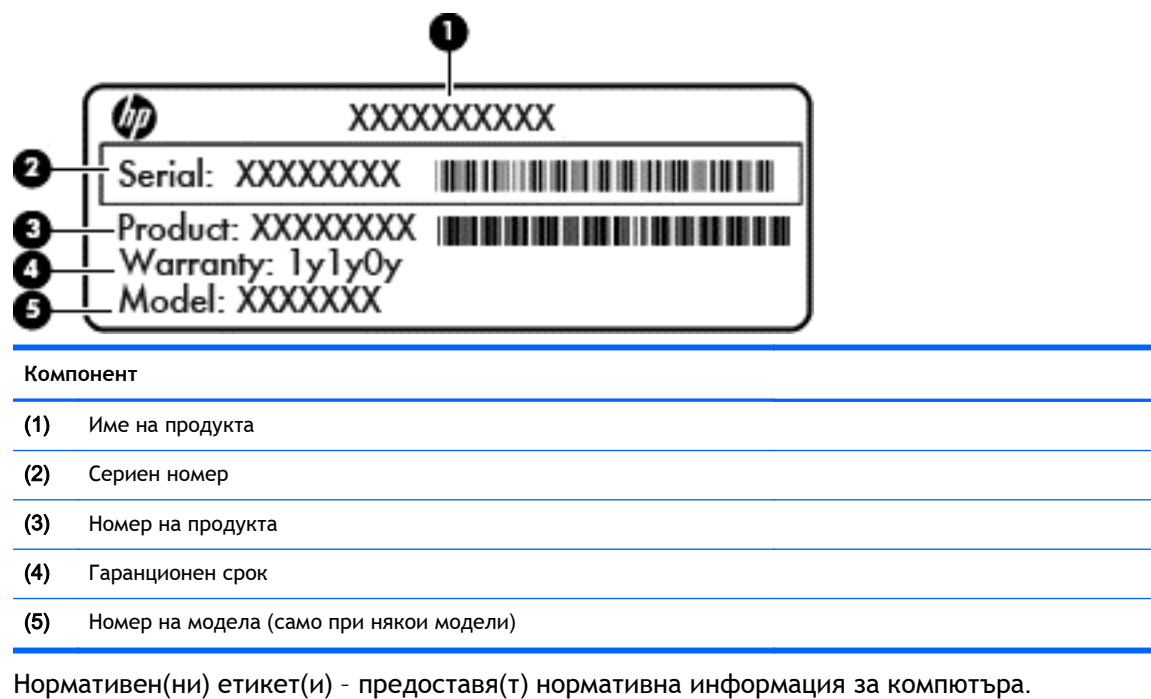

- Етикет(и) със сертификация на безжично устройство предоставя(т) информация за
- допълнителните безжични устройства и маркировките за одобрение в някои страни или региони, в които устройствата са одобрени за използване.

## <span id="page-21-0"></span>3 **Свързване към мрежа**

Можете да носите компютъра си навсякъде, където пътувате. Но дори у дома можете да разглеждате глобалната мрежа и да виждате информация от милиони уеб сайтове, като използвате компютъра си и кабелна или безжична мрежова връзка. Тази глава ще ви помогне да се свържете с този свят.

### **Свързване с безжична мрежа**

С безжичните технологии данните се прехвърлят по радиовълни вместо по кабели. Компютърът ви може да е оборудван с едно или повече от следните безжични устройства:

- Устройство за безжична локална мрежа (WLAN) свързва компютъра към безжични локални мрежи (наричани най-често Wi-Fi мрежи, безжични LAN или WLAN) във фирмените офиси, в дома и на обществени места като летища, ресторанти, кафенета, хотели и университети. В една WLAN мрежа мобилното безжично устройство в компютъра ви се свързва с безжичен маршрутизатор или безжична точка за достъп.
- Модул за мобилна широколентова връзка на HP (само при някои модели) устройство за безжична широкообхватна мрежа (WWAN), което предоставя безжична свързаност в много по-голям диапазон. Операторите на мобилни мрежи инсталират базови станции (подобни на станциите за мобилните телефони) в големи географски райони, като по този начин осигуряват покритие в цели щати, райони и даже държави.
- Вluetooth устройство (само при някои модели) Създава персонална локална мрежа (PAN) за свързване с други Bluetooth-съвместими устройства, като компютри, телефони, принтери, слушалки, високоговорители и камери. В една PAN всяко устройство общува пряко с други устройства и устройствата трябва да бъдат сравнително близо едно до друго – обикновено до 10 метра едно от друго.

За повече информация относно технологията за безжична връзка вж. информацията и връзките към уеб сайтове в "Помощ и поддръжка". От стартовия екран въведете помощ, а след това изберете **Помощ и поддръжка**.

#### **Използване на управлението на безжичната връзка**

Можете да управлявате безжичните устройства в компютъра с помощта на следните компоненти:

- Бутон за безжична връзка, превключвател за безжична връзка или клавиш за безжична връзка (наричани в това ръководство "бутон за безжична връзка") (само при някои модели)
- Контроли на операционната система

#### <span id="page-22-0"></span>**Използване на бутона за безжична връзка**

Компютърът разполага с бутон за безжична връзка, както и с едно или повече безжични устройства в зависимост от модела. Всички безжични устройства на компютъра са активирани фабрично при включване на компютъра.

Тъй като безжичните устройства са разрешени според фабричните настройки, може да използвате бутона за безжична връзка, за да включвате или изключвате безжичните устройства едновременно.

#### **Използване на контролите на операционната система**

Центърът за мрежи и споделяне позволява да настроите връзка или мрежа, да се свържете към мрежа и да установявате и решавате проблеми с мрежата.

За да използвате контролите на операционната система:

- 1**.** От стартовия екран въведете контролен панел, а след това изберете **Контролен панел**.
- 2**.** Изберете **Мрежа и интернет**, а след това изберете **Център за мрежи и споделяне**.

За повече информация от стартовия екран въведете помощ, а след това изберете **Помощ и поддръжка**.

### **Споделяне на данни и устройства и достъп до софтуер**

Когато компютърът е част от мрежа, не сте ограничени да ползвате само информацията, съхранявана на компютъра. Компютрите в мрежа могат да обменят софтуер и данни помежду си.

**| ЗАБЕЛЕЖКА:** Когато даден диск, като DVD диск с филм или игра е със защита от копиране, той не може да бъде споделян.

За да споделяте папки или съдържание в същата мрежа:

- 1**.** От работния плот на Windows отворете File Explorer.
- 2**.** От **Този компютър** щракнете върху папка със съдържание, което искате да споделите. Изберете **Споделяне** от лентата за придвижване в горната част на прозореца, след което щракнете върху **Конкретни хора**.
- 3**.** Напишете име в полето **Споделяне на файлове**, а след това щракнете върху **Добавяне**.
- 4**.** Щракнете върху **Споделяне**, след което следвайте инструкциите на екрана.

За да споделяте устройства в една и съща мрежа:

- 1**.** От работния плот на Windows щракнете с десен бутон върху иконата за състояние на мрежата в областта за уведомяване най-вдясно на лентата на задачите.
- 2**.** Изберете **Отваряне на центъра за мрежи и споделяне**.
- 3**.** От **Показване на активните мрежи** изберете активна мрежа.
- 4**.** Изберете **Промяна на разширените настройки за споделяне**, за да зададете опции за споделяне за поверителност, откриване на мрежа, споделяне на файлове и принтери и други мрежови опции.

#### <span id="page-23-0"></span>**Използване на** WLAN **мрежа**

С помощта на WLAN устройство можете да се свържете към безжична локална мрежа (WLAN), която се състои от други компютри и принадлежности, свързани чрез безжичен маршрутизатор или безжична точка за достъп.

**ЗАБЕЛЕЖКА:** Термините *безжичен маршрутизатор* и *безжична точка за достъп* често са равнозначни.

- За широкомащабна WLAN мрежа, като например корпоративна или обществена WLAN мрежа, обикновено се използват безжични точки за достъп, които могат да обработват голям брой компютри и принадлежности, както и да разделят важните мрежови функции.
- За WLAN мрежа у дома или в малък офис обикновено се използва безжичен маршрутизатор, който позволява на няколко безжични и кабелни компютъра да споделят интернет връзка, принтер и файлове, без да има необходимост от допълнителен хардуер или софтуер.

За да използвате WLAN устройството в компютъра, трябва да се свържете към WLAN инфраструктура (предоставена от доставчик на услуга, или публична или корпоративна мрежа).

#### **Използване на интернет доставчик**

Когато настройвате интернет достъп в дома си, трябва да създадете акаунт при интернет доставчик (ISP). За да закупите интернет услуга и модем, се свържете с местния интернет доставчик. Доставчикът ще ви помогне да конфигурирате модема, да прекарате мрежов кабел, за да свържете безжичния си маршрутизатор към модема, и ще тества интернет услугата.

**ЗАБЕЛЕЖКА:** Интернет доставчикът ще ви предостави потребителски идентификатор и парола, с които да се свързвате към интернет. Запишете тази информация и я съхранявайте на сигурно място.

#### <span id="page-24-0"></span>**Настройване на безжична локална мрежа** (WLAN)

За да настроите WLAN мрежа и да се свържете към интернет, трябва да разполагате със следното оборудване:

- Широколентов модем (DSL или кабелен) (1) и високоскоростна интернет услуга, закупена от интернет доставчик
- Безжичен маршрутизатор (2) (закупува се отделно)
- Компютър с безжична връзка (3)

**ЗАБЕЛЕЖКА:** Някои модеми имат вграден безжичен маршрутизатор. Обърнете се към интернет доставчика си, за да определи какъв вид модем имате.

На илюстрацията по-долу е показан пример за инсталация на безжична мрежа, която е свързана към интернет.

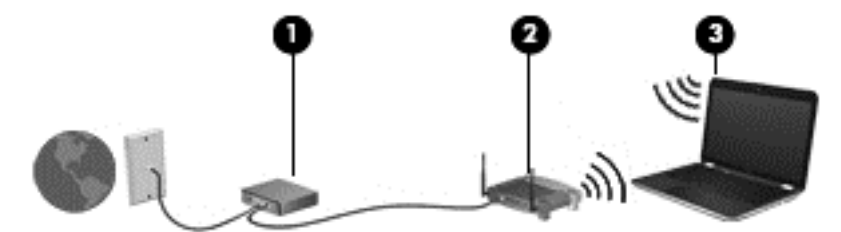

С разширяването на мрежата може да се включват допълнително компютри с безжична и кабелна връзка към мрежата за достъп до интернет.

За помощ при настройването на WLAN мрежа вж. информацията, предоставена от производителя на безжичния маршрутизатор или от интернет доставчика.

#### **Конфигуриране на безжичен маршрутизатор**

За помощ при конфигурирането на безжичен маршрутизатор вж. информацията, предоставена от производителя на безжичния маршрутизатор или от интернет доставчика.

 $\stackrel{\text{\tiny{max}}}{\cancel{\Rightarrow}}$ 3АБЕЛЕЖКА: Препоръчително е първоначално да свържете новия си компютър с безжична връзка към маршрутизатора, като използвате мрежовия кабел в комплекта. Когато компютърът е успешно свързан към интернет, изключете кабела, след което използвайте интернет чрез безжичната мрежа.

#### **Защита на вашата** WLAN **мрежа**

Когато настроите WLAN мрежа или се свържете със съществуваща WLAN мрежа, винаги разрешавайте функциите за защита, за да защитите вашата мрежа от неразрешен достъп. WLAN мрежите на обществени места (горещи точки), като например кафенета или летища, може да не предоставят никаква защита. Ако сте притеснени за защитата на компютъра, когато е свързан към дадена гореща точка, ограничете своята работа в мрежата до изпращане на неконфиденциални имейли или сърфиране на обикновени места в интернет.

Безжичните радиосигнали се разпространяват извън мрежата, така че други WLAN устройства може да прихванат незащитените сигнали. Вземете следните предпазни мерки, за да защитите своята WLAN:

Използвайте защитна стена.

<span id="page-25-0"></span>Защитна стена проверява информация и заявки, които са изпратени към вашата мрежа, както и отхвърля всякакви съмнителни елементи. Защитни стени се предлагат както като софтуер, така и като хардуер. Някои мрежи използват комбинация от двата вида.

Използване на шифроване на безжичната връзка.

Шифроването на безжичната връзка използва защитни настройки за шифроване и дешифриране на данните, предавани по мрежата. За повече информация от стартовия екран въведете помощ, а след това изберете **Помощ и поддръжка**.

#### **Свързване към** WLAN **мрежа**

За да се свържете към WLAN мрежа, изпълнете следните стъпки:

- 1**.** Уверете се, че WLAN устройството е включено. Натиснете бутона за безжична връзка, за да включите и изключите безжичната връзка.
- 2**.** От стартовия екран посочете към крайния десен горен или долен ъгъл на екрана, за да се покажат препратките.
- 3**.** Изберете **Настройки** и после щракнете върху иконата за състояние на мрежата.
- 4**.** Изберете WLAN мрежа от списъка.
- 5**.** Щракнете върху **Свързване**.

Ако мрежата е защитена WLAN мрежа, ще се покаже съобщение да въведете код за защита. Въведете кода, а след това щракнете върху **Влизане**, за да завършите връзката.

**ЭМЕЛЕЖКА:** Ако в списъка няма никакви WLAN мрежи, може да сте извън обхвата на безжичния маршрутизатор или точката за достъп.

**<u>ЗАБЕЛЕЖКА:</u>** Ако не виждате WLAN мрежата, с която желаете да се свържете, от работния плот на Windows щракнете с десния бутон върху иконата за състояние на мрежата и след това изберете **Отваряне на "Център за мрежи и споделяне"**. Щракнете върху **Настройка на нова връзка или мрежа**. Ще се покаже списък с опции, който ви позволява ръчно да потърсите и да се свържете към мрежа или да създадете нова мрежова връзка.

6**.** Следвайте инструкциите на екрана, за да завършите свързването.

След като връзката е създадена, поставете показалеца на мишката върху иконата за състоянието на мрежата в областта за уведомяване най-вдясно на лентата на задачите, за да проверите името и състоянието на връзката.

**ЗАБЕЛЕЖКА:** Функционалният обхват (докъдето достигат безжичните сигнали) зависи от осъществяването на WLAN мрежата, производителя на маршрутизатора, както и от влиянието на други електронни устройства или структурни бариери, като например стени и настилки.

### **Използване на** Bluetooth **безжични устройства** (**само при някои модели**)

Bluetooth устройствата предоставят безжични комуникации на късо разстояние, които заместват физическите кабелни връзки, обикновено свързващи електронни устройства като:

- Компютри (настолни, преносими, PDA)
- Телефони (клетъчни, безжични, смартфони)
- Устройства за работа с изображения (принтер, фотоапарат)
- <span id="page-26-0"></span>Аудиоустройства (слушалки с микрофон, високоговорители)
- Мишка

Bluetooth устройствата предоставят възможност за свързване "от точка до точка", което ви позволява да зададете персонална локална мрежа (PAN) от Bluetooth устройства. За информация как да конфигурирате и използвате Bluetooth устройства прегледайте помощта на софтуера за Bluetooth.

### **Свързване към кабелна мрежа**

#### **Свързване към локална мрежа** (LAN)

Използвайте LAN връзка, ако искате да свържете компютъра директно към маршрутизатор у дома (вместо да работите безжично) или ако искате да се свържете към съществуваща мрежа в офиса.

Свързването към локалната мрежа (LAN) изисква 8-щифтов, RJ-45 (мрежов) кабел.

За да свържете мрежовия кабел, извършете следните стъпки:

- 1**.** Включете мрежовия кабел в мрежовия куплунг (1) на компютъра.
- 2**.** Включете другия край на кабела в мрежовата розетка (2) на стената или в маршрутизатор.
- $\frac{22}{3}$ **ЗАБЕЛЕЖКА:** Ако мрежовият кабел съдържа модул за шумоподтискане (3), който предотвратява смущения от телевизионни и радиосигнали, ориентирайте края на кабела с модула към компютъра.

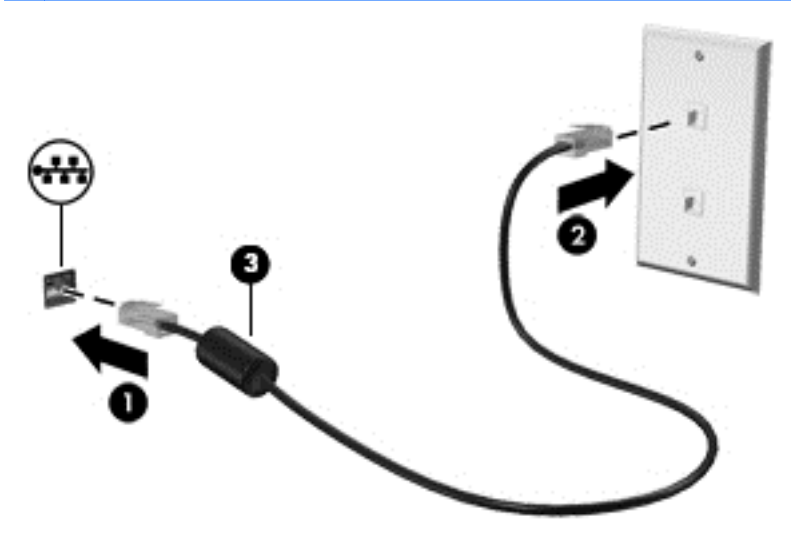

## <span id="page-27-0"></span>4 **Функции за забавление**

Използвайте своя компютър HP като станция за забавления, от която можете да се социализирате чрез уеб камерата, да се наслаждавате и да управлявате музиката си и да теглите и гледате филми. Или, за да направите компютъра още по-мощен център за забавления, свържете външни устройства, например монитор, проектор или телевизор, или слушалки и високоговорители.

### **Мултимедийни възможности**

Ето някои от възможностите за забавление на компютъра.

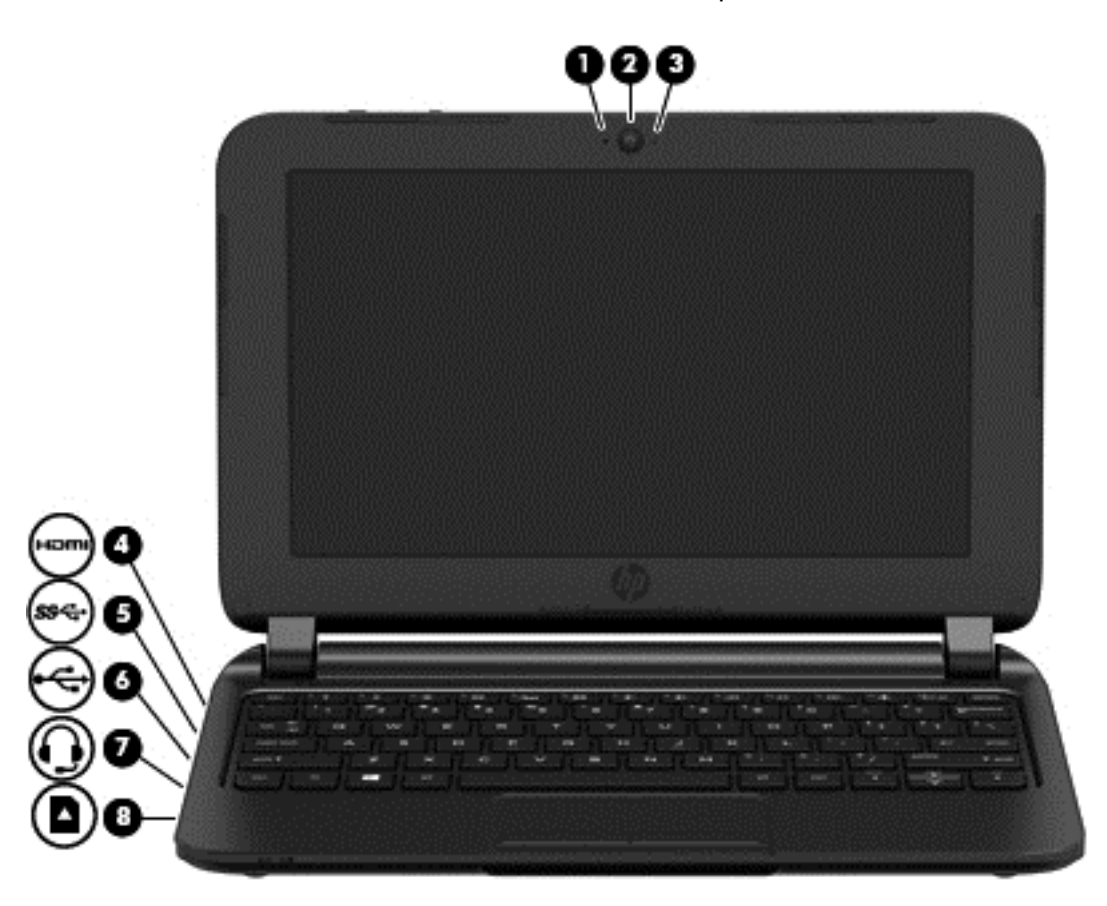

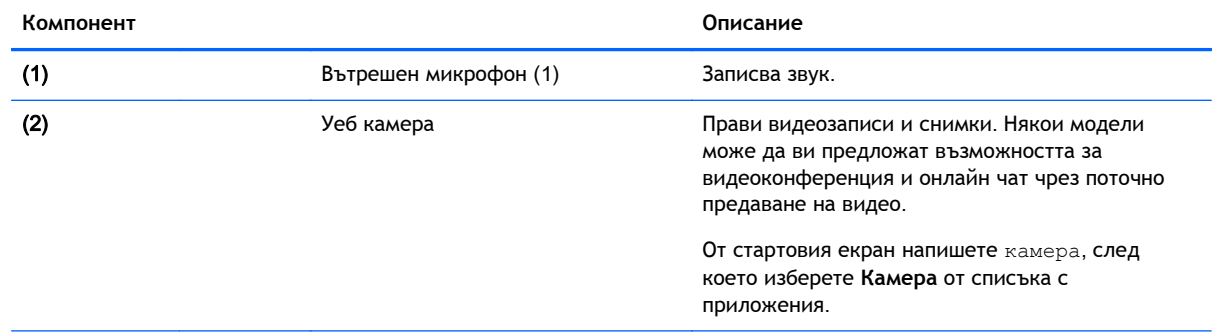

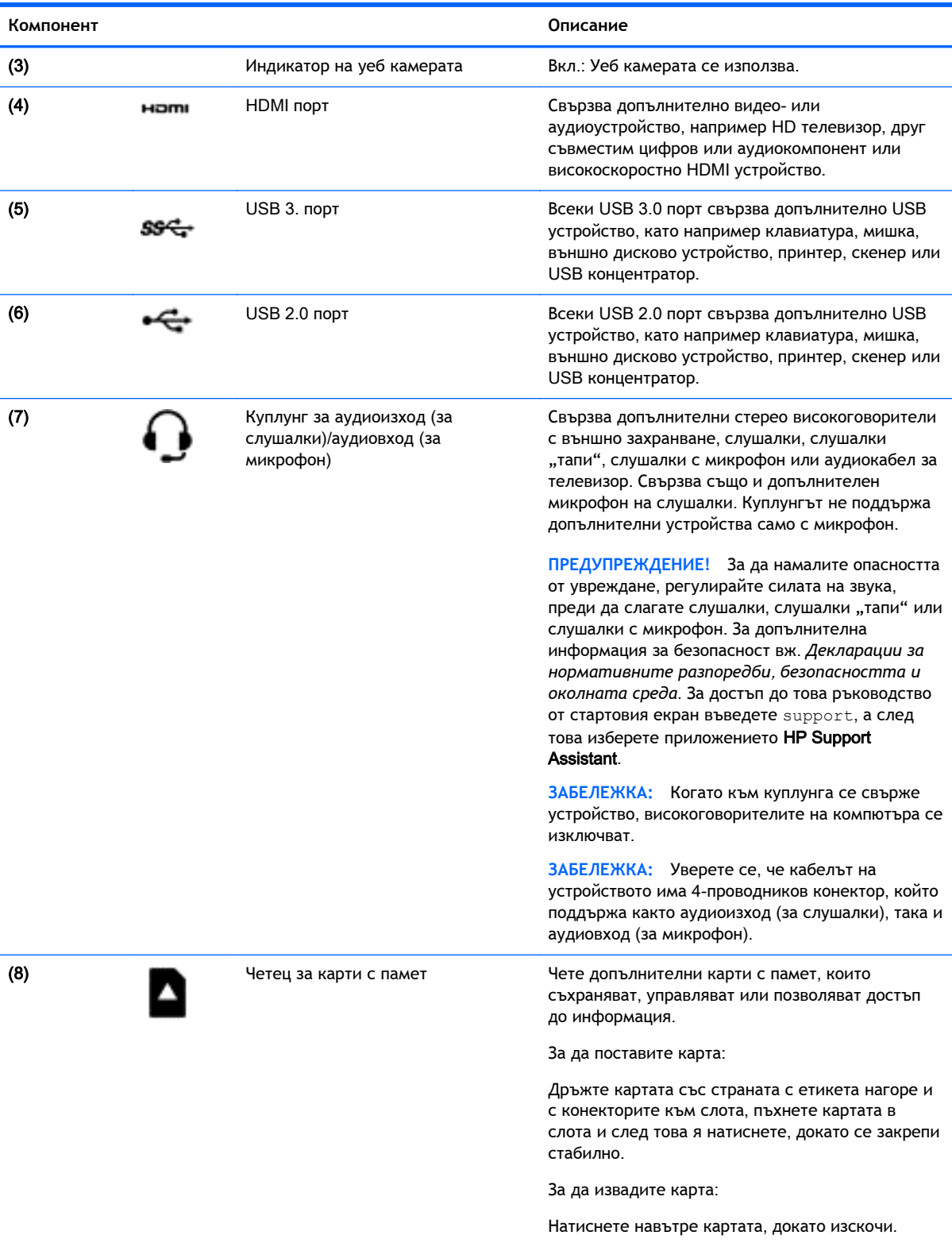

### <span id="page-29-0"></span>**Използване на уеб камерата**

Компютърът разполага с вградена уеб камера, която записва видео и прави снимки. Някои модели може да ви предложат възможността за видеоконференция и чат онлайн чрез поточно предаване на видео.

**▲** За да стартирате уеб камерата, от стартовия екран въведете камера, след което изберете **Камера** от списъка с приложения.

За подробности относно използването на уеб камерата отидете на "Помощ и поддръжка". От стартовия екран въведете помощ, а след това изберете **Помощ и поддръжка**.

### **Използване на аудиофункции**

На вашия компютър можете да пускате музикални дискове, да теглите и слушате музика, да предавате аудио съдържание от мрежата (включително и радио), да записвате аудиофайлове или да смесвате аудио и видео, за да създавате мултимедия. За да подобрите удоволствието от слушането, свържете външни аудиоустройства, като високоговорители или слушалки.

#### **Свързване на високоговорители**

Можете да свържете високоговорители с кабел към компютъра, като ги включите в USB порт или в куплунга за аудиоизход (за слушалки) на компютъра или станция за скачване.

За да свържете *безжични* високоговорители към компютъра, следвайте указанията на производителя на устройството. За да свържете HD високоговорител към компютъра, вж. [Конфигуриране](#page-31-0) на аудио за HDMI на страница 24. Преди да свържете високоговорители, намалете силата на звука.

#### **Свързване на слушалки**

Можете да свържете слушалки с кабел към куплунга за слушалки на компютъра.

За да свържете *безжични* слушалки към компютъра, следвайте инструкциите на производителя на устройството.

**ПРЕДУПРЕЖДЕНИЕ!** За да намалите риска от нараняване, намалете силата на звука, преди да поставите слушалки, слушалки "тапи" или слушалки с микрофон. За допълнителна информация за безопасност вижте *Декларации за нормативните разпоредби*, *безопасността и околната среда*. За достъп до това ръководство от стартовия екран въведете support, а след това изберете приложението HP Support Assistant.

#### **Свързване на микрофон**

За да записвате аудио, свържете микрофон към куплунга за микрофон на компютъра. За да постигнете най-добри резултати при записване, говорете право към микрофона и записвайте звука в среда без фонов шум.

#### **Свързване на слушалки и микрофони**

Можете да свържете кабелни слушалки или слушалки с микрофон към куплунга за аудиоизход (за слушалки)/аудиовход (за микрофон) на компютъра. Слушалки с интегрирани микрофони се предлагат от много производители.

За да свържете *безжични* слушалки или слушалки с микрофон към компютъра, следвайте инструкциите на производителя на устройството.

<span id="page-30-0"></span>**ПРЕДУПРЕЖДЕНИЕ!** За да намалите риска от нараняване, намалете силата на звука, преди да поставите слушалки, слушалки "тапи" или слушалки с микрофон. За допълнителна информация за безопасност вижте *Декларации за нормативните разпоредби*, *безопасността и околната среда*. За достъп до това ръководство от стартовия екран въведете support, а след това изберете приложението HP Support Assistant.

#### **Тестване на аудиофункциите**

За да проверите аудиофункциите на компютъра, извършете следните стъпки:

- 1**.** От стартовия екран въведете контролен панел, а след това изберете **Контролен панел**.
- 2**.** Изберете **Хардуер и звук**, след което изберете **Звук**.
- 3**.** Когато се отвори прозорецът за звук, изберете раздела **Звуци**. Под **Програмни събития** изберете дадено звуково събитие, като например звуков сигнал или аларма, след което щракнете върху **Провери**.

Ще чуете звук през високоговорителите или през свързаните слушалки.

За да проверите функциите за запис на компютъра, извършете следните стъпки:

- 1**.** От стартовия екран напишете звук и след това изберете **Звукозапис**.
- 2**.** Щракнете върху **Начало на записване** и говорете в микрофона.
- 3**.** Запишете файла на работния плот.
- 4**.** Отворете някоя мултимедийна програма и възпроизведете записа.

За да потвърдите или промените аудио настройките на вашия компютър, изпълнте тези стъпки:

- 1**.** От стартовия екран въведете контролен панел, а след това изберете **Контролен панел**.
- 2**.** Изберете **Хардуер и звук**, след което изберете **Звук**.

### **Използване на видео**

Вашият компютър е мощно видеоустройство, което ви позволява да гледате предавано видео от любимите ви уеб сайтове и да изтегляте видеоклипове и филми, които да гледате на компютъра, когато не сте свързани към мрежа.

Някои компютри имат също и HDMI порт, който ви позволява да свързвате HD монитор или телевизор.

**ВАЖНО:** Уверете се, че външното устройство е свързано към правилния порт на компютъра чрез правилния кабел. Проверете указанията на производителя на устройството.

### <span id="page-31-0"></span>**Свързване на видеоустройства с помощта на** HDMI **кабел**

 $\frac{22}{3}$ ЗАБЕЛЕЖКА: За да свържете HDMI устройство с компютъра, ви трябва HDMI кабел, който се продава отделно.

За да виждате изображението на компютърния екран на HD телевизор или монитор, свържете HD устройството според инструкциите по-долу.

1**.** Свържете единия край на HDMI кабела към HDMI порта на компютъра.

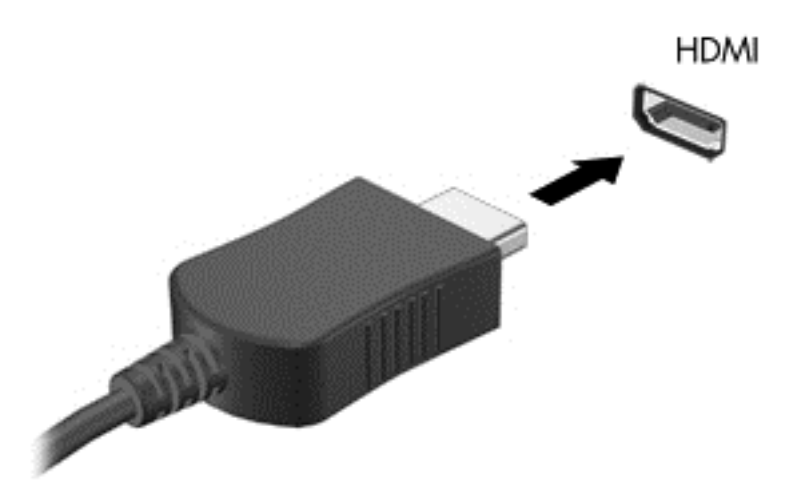

- 2**.** Свържете другия край на кабела към HD телевизора или монитора.
- 3**.** Натиснете f4 за превключване на изображението на екрана на компютъра между 4 състояния на дисплея:
	- **Само на екрана на компютъра**: Гледане на изображението само на екрана на компютъра.
	- **Дублиране**: Гледане на изображението на екрана едновременно на компютъра *и* на външното устройство.
	- **Разширение**: Гледане на изображението на екрана, разгърнато между компютъра *и* външното устройство.
	- **Само на втори екран**: Гледане на изображението само на екрана на външното устройство.

С всяко натискане на f4 състоянието на дисплея се променя.

**Эле варитали в 13-г. За най-добри резултати, особено ако сте избрали опцията "Разширение",** регулирайте разделителната способност на екрана на външното устройство, както следва. От стартовия екран въведете контролен панел, а след това изберете **Контролен панел**. Изберете **Облик и персонализиране**. В **Дисплей** изберете **Настройване на разделителната способност на екрана**.

#### **Конфигуриране на аудио за** HDMI

HDMI е единственият видеоинтерфейс, който поддържа HD видео *и* аудио. След като свържете HDMI телевизор към компютъра, можете да включите HDMI аудио, като изпълните следните стъпки:

- 1**.** От работния плот на Windows щракнете с десния бутон върху иконата **Високоговорители** в областта за уведомяване най-вдясно на лентата на задачите, а след това изберете **Устройства за възпроизвеждане**.
- 2**.** Изберете името на цифровото изходно устройство в раздел **Възпроизвеждане**.
- 3**.** Щракнете върху **Направи по подразбиране**, след което върху OK.

За да върнете аудиоизлъчването към високоговорителите на компютъра:

- 1**.** От работния плот на Windows щракнете с десния бутон върху иконата **Високоговорители** в областта за уведомяване най-вдясно на лентата на задачите, след което щракнете върху **Устройства за възпроизвеждане**.
- 2**.** В раздела "Възпроизвеждане" щракнете върху **Високоговорители**.
- 3**.** Щракнете върху **Направи по подразбиране**, след което върху OK.

## <span id="page-33-0"></span>5 **Придвижване на екрана**

Можете да се придвижвате на екрана на компютъра по следните начини:

- Жестове с пръсти
- Клавиатура и мишка

Жестовете с пръсти могат да се използват на тъчпада на компютъра.

**ЗАБЕЛЕЖКА:** Можете да свържете външна USB мишка (закупува се отделно) към някой от USB портовете на компютъра.

Прегледайте ръководството *Основи на* Windows, предоставено с компютъра. Ръководството предоставя информация за изпълнение на общи задачи при използване на тъчпада или клавиатурата.

Някои модели компютри имат също и специални клавиши за действие или клавишни комбинации за извършване на рутинни задачи.

### **Използване на тъчпада и жестове**

Тъчпадът ви дава възможност да се придвижвате на екрана на компютъра и да управлявате показалеца с прости движения с пръсти. Можете да персонализирате жестовете с пръсти чрез промяна на настройки, конфигуриране на бутони, скорост на щракване и опции на показалеца. Също така можете да разгледате и демонстрации на жестове с тъчпада.

От стартовия екран въведете контролен панел, изберете **Контролен панел**, а след това изберете **Хардуер и звук**. Под **Устройства и принтери** изберете **Мишка**.

 $-\frac{1}{2}C$  СЪВЕТ: Използвайте левия и десния бутон на тъчпада, както бихте използвали съответните бутони на външна мишка.

**Э ЗАБЕЛЕЖКА:** Жестовете с тъчпада не се поддържат от всички приложения.

### <span id="page-34-0"></span>**Докосване**

За избиране от екрана използвайте функцията за докосване на тъчпада.

Посочете елемент на екрана, след това докоснете с пръст върху зоната на тъчпада, за да направите избор. Докоснете два пъти даден елемент, за да го отворите.

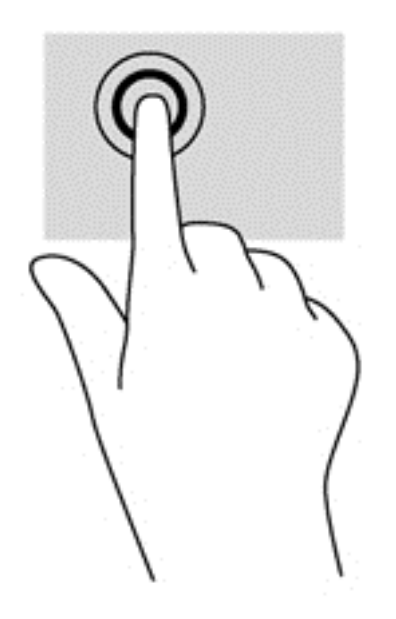

### **Превъртане**

Превъртането е удобно за придвижване на страница или изображение нагоре, надолу или встрани.

Поставете два пръста, леко отделени един от друг, върху тъчпада и ги плъзгайте по тъчпада нагоре, надолу, наляво или надясно.

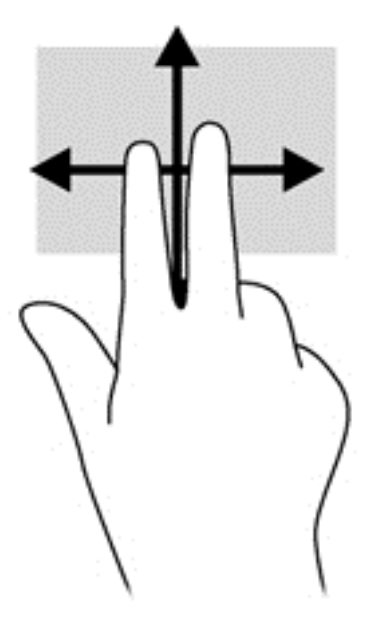

#### <span id="page-35-0"></span>**щипване с** 2 **пръста за мащабиране**

Щипването с 2 пръста за мащабиране позволява да увеличавате и намалявате мащаба на изображения или текст.

- Можете да намалите мащаба, като поставите два пръста върху тъчпада, разделени един от друг и след това ги приближите.
- Можете да увеличите мащаба, като поставите два пръста един до друг върху зоната на тъчпада и след това ги разделите.

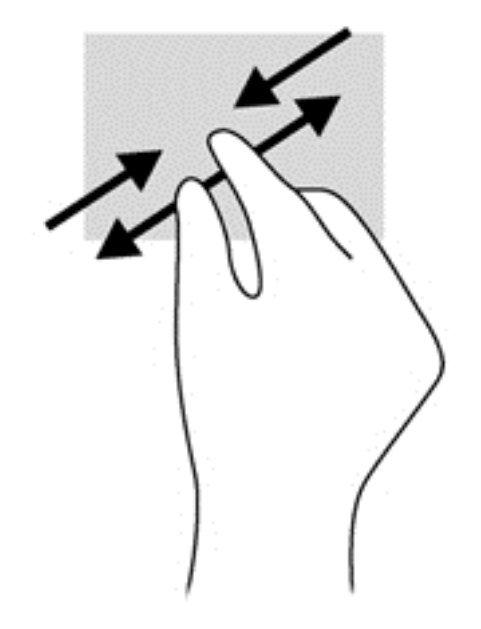

#### **Щракване с** 2 **пръста**

Щракването с 2 пръста ви позволява да избирате меню за обект на екрана.

- **| <sup>2</sup> ЗАБЕЛЕЖКА:** Използването на щракване с 2 пръста е същото действие като използването на десния бутон на мишката.
	- Поставете два пръста в зоната на тъчпада и натиснете, за да се отвори меню с опции за избрания обект.
<span id="page-36-0"></span>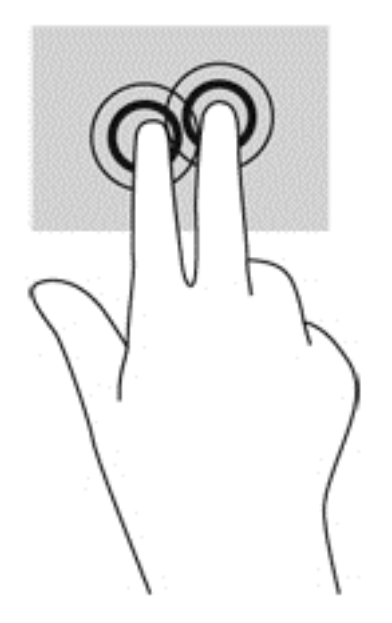

## **Завъртане** (**само при някои модели**)

Завъртането позволява да завъртате елементи, например снимки.

Посочете обект, после поставете показалеца на лявата си ръка като опора в зоната на тъчпада. С плъзгащо движение на показалеца на дясната ръка плъзнете в посока от дванайсет към три часа. За да обърнете посоката на завъртане, движете показалеца от 3 към 12 часа.

**ЗАБЕЛЕЖКА:** Завъртането е предвидено за конкретни приложения, при които можете да манипулирате обект или изображение. Завъртането може да не функционира при всички приложения.

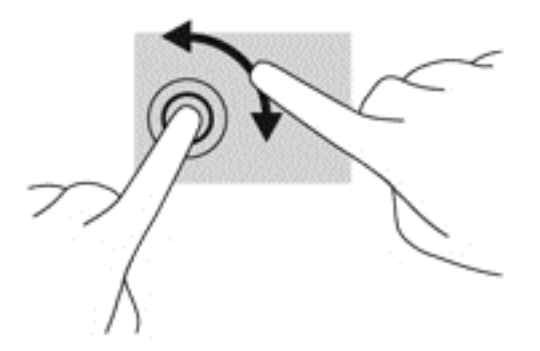

## **Бързо плъзгане** (**само при някои модели**)

Бързото плъзгане позволява да се придвижвате между екраните или бързо да превъртате през документи.

Поставете три пръста в зоната на тъчпада и плъзнете пръстите с леко, бързо движение нагоре, надолу, наляво или надясно.

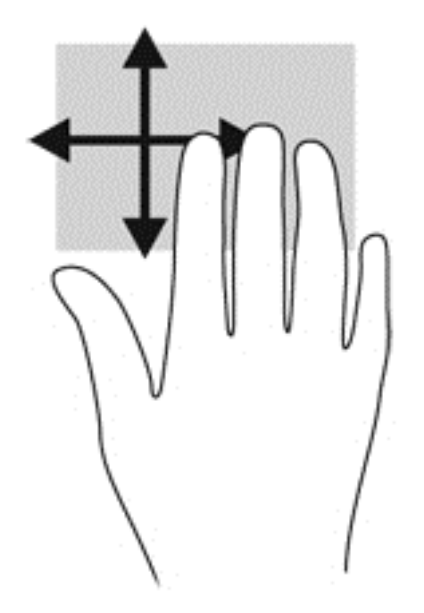

## **Плъзгания по краищата**

Плъзганията по краищата ви позволяват да извършвате задачи като промяна на настройките и откриване или използване на приложения.

#### **Плъзгане от десния край**

Плъзгането от десния край показва препратките, които ви дават възможност да търсите, споделяте, стартирате приложения, да имате достъп до устройства или да променяте настройки.

Плъзнете пръста си леко от десния край, за да се покажат препратките.

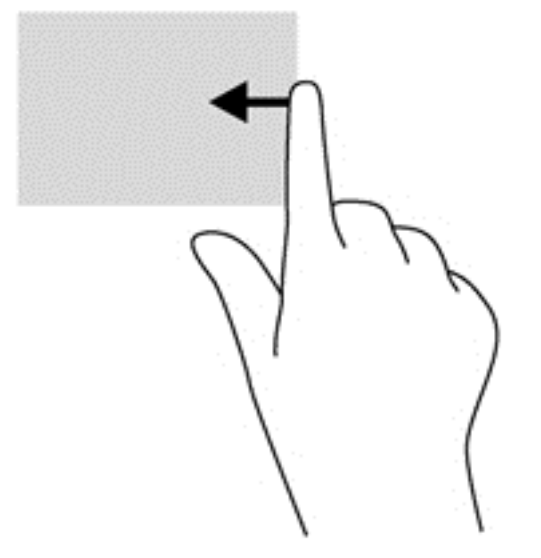

### **Плъзгане от левия край**

Плъзгането от левия край открива приложенията, които сте отворили наскоро, така че да можете бързо да превключвате между тях.

Плъзнете леко пръста си от левия край на тъчпада.

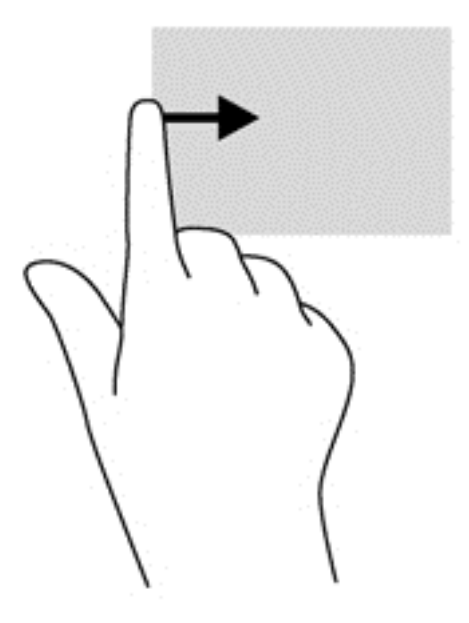

#### **Плъзгане от горния край**

Плъзгането от горния край показва опции за команди за приложенията, които ви позволяват да персонализирате приложения.

**[3] ВАЖНО:** Когато дадено приложение е активно, жестът с плъзгане от горния край е различен в зависимост от приложението.

● Плъзнете леко от горния край, за да разкриете опциите за команди за приложенията.

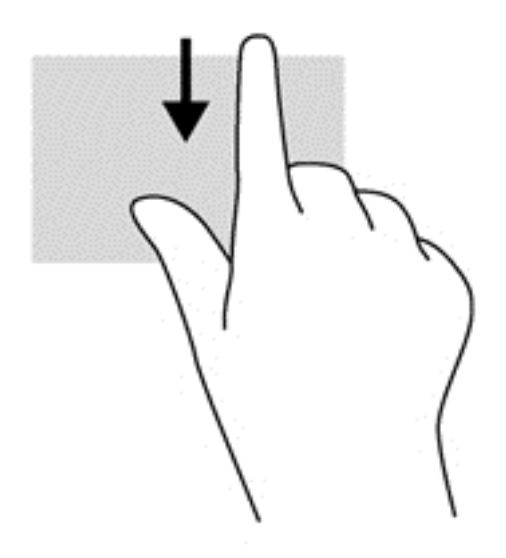

# **Използване на клавиатурата и мишката**

Клавиатурата и мишката ви позволяват да пишете, да избирате елементи, да превъртате и да изпълнявате същите функции, както при използването на жестове с пръсти. Клавиатурата ви

<span id="page-39-0"></span>позволява също така и да използвате клавиши за действие и бързи клавиши за извършване на конкретни функции.

**СЪВЕТ:** Клавишът Windows на клавиатурата ви позволява бързо да се връщате към

стартовия екран от отворено приложение или от работния плот на Windows. Повторно натискане на клавиша Windows ще ви върне към предишния екран.

**Это забележка:** В зависимост от държавата или региона, вашата клавиатура може да има различни клавиши и функции на клавиатурата от тези, които са описани в този раздел.

#### **Използване на клавишите**

Можете да получите бързо достъп до информация или да изпълните функции, като използвате определени клавиши и клавишни комбинации.

#### **Използване на клавишите за действие**

Всеки клавиш за действие изпълнява назначената към него функция. Иконите върху клавишите от f1 до f4, клавиша f5 (само при някои модели) и от f6 до f12 илюстрират зададената функция за този клавиш.

За да използвате функцията на даден клавиш за действие, натиснете и задръжте клавиша.

**ВНИМАНИЕ:** Бъдете изключително внимателни, когато правите промени в Setup Utility (BIOS). Дадена грешка може да попречи на нормалната работа на компютъра.

Клавишите за действие са разрешени по подразбиране. Можете да забраните тази функция в Setup Utility (BIOS). Вж. Използване на [Setup Utility \(BIOS\)](#page-57-0) и инструмента за хардуерна [диагностика](#page-57-0) на компютъра на HP (UEFI) на страница 50 за инструкции относно отварянето на Setup Utility (BIOS), след което изпълнете инструкциите в долната част на екрана.

След като сте забранили функцията на клавиш за действие, все още можете да изпълнявате всяка функция чрез натискане на клавиша fn в комбинация със съответния клавиш за действие.

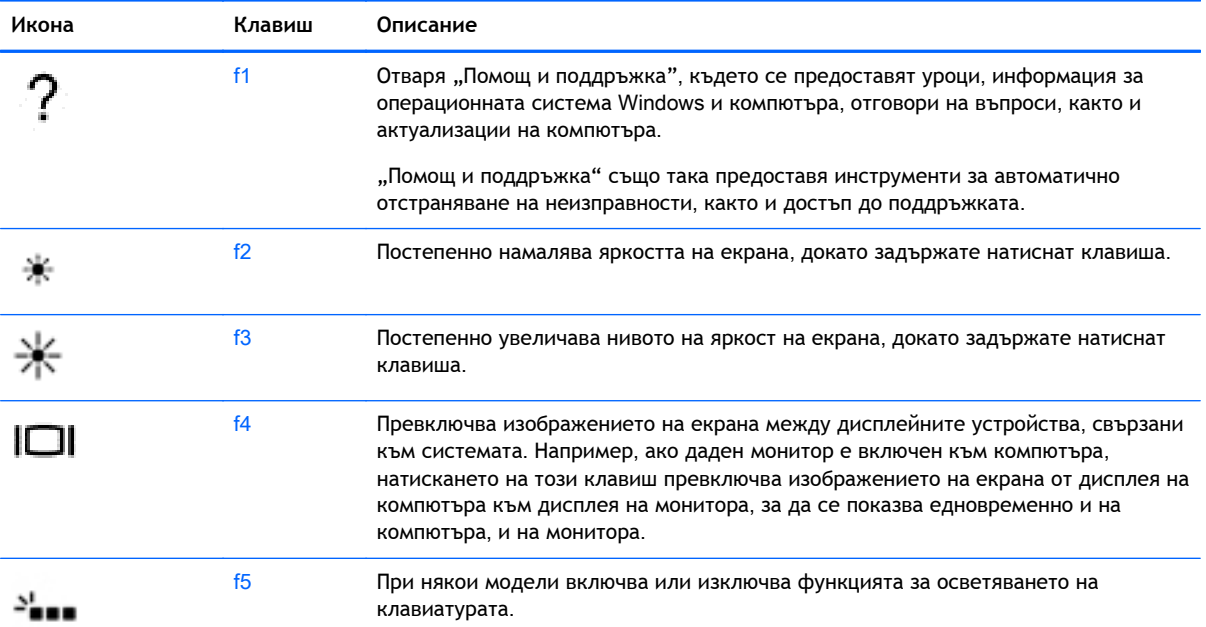

<span id="page-40-0"></span>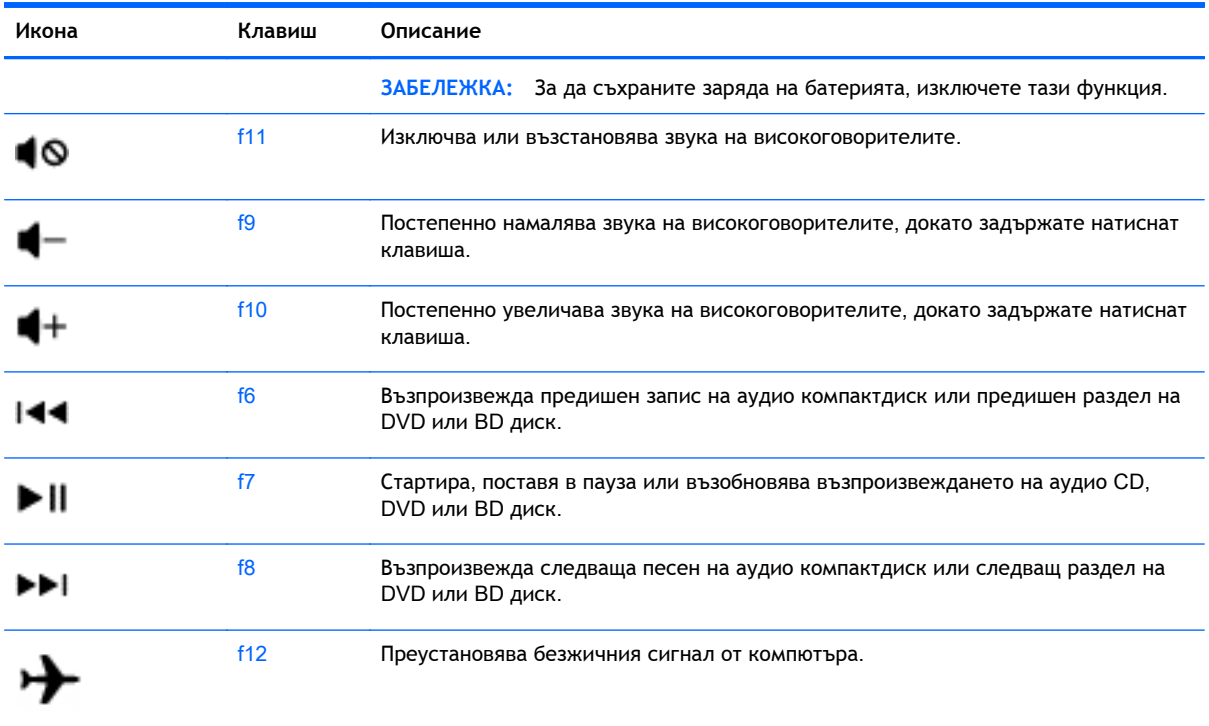

## **Използване на клавишните комбинации на** Windows

Windows предоставя клавишни комбинации, така че да изпълнявате действия бързо. Натиснете

клавиша Windows **отделно или в комбинация с конкретен клавиш**, за да изпълните

определено действие.

За често използвани клавишни комбинации използвайте ръководството *Основи на* Windows.

#### **Използване на бързите клавиши**

Бързият клавиш е комбинация от клавиша fn и клавиша esc или клавиша за интервал.

За да използвате клавишна комбинация:

**▲** Натиснете за кратко клавиша fn, след което натиснете за кратко втория клавиш от комбинацията.

# <span id="page-41-0"></span>6 **Управление на захранването**

Компютърът може да работи на захранване от батерията или на външно захранване. Когато компютърът работи само на батерия и няма наличен променливотоков източник, за да заредите батерията, е важно да следите и пазите заряда на батерията. Компютърът поддържа оптимален план захранване, за да управлявате как компютърът да използва и съхранява енергия, така че да балансирате производителността със съхраняването на енергия.

## **Влизане в режим на заспиване и хибернация**

Microsoft® Windows разполага с две състояния за съхраняване на енергия - "Заспиване" и "Хибернация".

- Заспиване След определен период на неактивност компютърът автоматично влиза в състояние на заспиване, когато работи на захранване от батерията или на външно захранване. Работата ви се запазва в паметта, като можете да я възобновите много бързо. Можете и ръчно да влезете в режим на заспиване. За повече информация вж. Ръчно влизане и излизане от състояние на заспиване на страница 34.
- Хибернация Компютърът автоматично влиза в състояние на хибернация, ако батерията достигне критично ниво. В състояние на хибернация вашата работа се записва във файл на режим на хибернация и компютърът се изключва.
- **ЗАБЕЛЕЖКА:** Можете да инициирате ръчно хибернация. Вижте Ръчно влизане и излизане от състояние на заспиване на страница 34 и Ръчно влизане и излизане от [състояние](#page-42-0) на [хибернация](#page-42-0) (само при някои модели) на страница 35.
- **ВНИМАНИЕ:** За да намалите риска от евентуално влошаване на качеството на звука или картината, загуба на функции при възпроизвеждане на аудио или видео, или загуба на информация, не стартирайте режим на заспиване, докато четете от или записвате върху диск или външна мултимедийна карта.

**Э ЗАБЕЛЕЖКА:** Не можете да установите никаква мрежова връзка, нито да използвате която и да е от функциите на компютъра, докато компютърът е в режим на заспиване или хибернация.

#### **Ръчно влизане и излизане от състояние на заспиване**

Можете да влезете в състояние на заспиване по някой от следните начини:

- Затворете дисплея.
- От стартовия екран посочете горния десен или долния десен ъгъл на екрана, за се покажат препратките. Щракнете **Настройки**, щракнете върху иконата **Захранване** и след това щракнете върху **Заспиване**.

За да излезете от режим на заспиване:

- Натиснете за кратко бутона на захранването.
- Ако дисплеят е затворен, го отворете.
- <span id="page-42-0"></span>Натиснете клавиш от клавиатурата.
- Натиснете или бързо плъзнете пръст по тъчпада.

Когато компютърът излезе от състояние на заспиване, индикаторите на захранването светват и работата ви се връща към екрана.

**ЗАБЕЛЕЖКА:** Ако сте избрали компютърът да иска парола при събуждане, трябва да въведете своята парола за Windows, преди компютърът да се върне към екрана.

#### **Ръчно влизане и излизане от състояние на хибернация** (**само при някои модели**)

Можете да активирате стартирана от потребителя хибернация и да промените други настройки на захранването и времето на изчакване, като използвате "Опции на захранването".

- 1**.** От стартовия екран въведете опции на захранване, след което изберете **Опции на захранването**.
- 2**.** В левия екран щракнете върху **Изберете какво да прави бутонът за захранването**.
- 3**.** Щракнете върху **Промяна на настройките**, **които в момента не са налични**.
- 4**.** В областта **Когато натисна бутона за захранване** изберете **Хибернация**.
- 5**.** Щракнете върху **Запиши промените**.

Когато компютърът излезе от състояние на хибернация, индикаторите на захранването светват и работата ви се връща към екрана.

**ЗАБЕЛЕЖКА:** Ако сте избрали компютърът да иска парола при събуждане, трябва да въведете своята парола за Windows, преди да се върнете към работния екран.

### **Задаване на защита с парола при събуждане**

За да зададете компютърът да иска парола, когато излиза от режим на заспиване или хибернация, извършете следните стъпки:

- 1**.** От стартовия екран въведете опции на захранване, след което изберете **Опции на захранването**.
- 2**.** В левия прозорец щракнете върху **Изискване на парола при събуждане на компютъра**.
- 3**.** Щракнете върху **Промяна на настройките**, **които в момента не са налични**.
- 4**.** Щракнете върху **Изисквай парола** (**препоръчва се**).

**|<sup>22</sup>} ЗАБЕЛЕЖКА:** Ако трябва да създадете парола за потребителски акаунт или да промените текущата си парола за даден потребителски акаунт, щракнете върху **Създайте или променете паролата на собствения си акаунт** и следвайте инструкциите на екрана. Ако не е необходимо да създавате или променяте парола на потребителски акаунт, преминете към стъпка 5.

5**.** Щракнете върху **Запиши промените**.

# <span id="page-43-0"></span>**Използване на индикатора за заряд на батерията и настройките на захранването**

Индикаторът за заряд на батерията се намира на работния плот на Windows. Индикаторът за заряд на батерията позволява бърз достъп до настройките на захранването и преглед на оставащия заряд на батерията.

- За да се покаже процентът оставащ заряд на батерията и текущият план за захранване, придвижете показалеца върху иконата на индикатора за заряд на батерията на работния плот на Windows.
- За да използвате опциите на захранването, щракнете върху иконата на индикатора за заряд на батерията и изберете елемент от списъка. От стартовия екран можете също да въведете опции на захранване, а след това изберете **Опции на захранването**.

Различните икони на индикатора за заряд на батерията показват дали компютърът работи на батерия или на външно захранване. Иконата показва и съобщение, ако батерията е достигнала ниско ниво или критично ниво на заряд.

# **Работа със захранване от батерията**

Когато в компютъра има заредена батерия и той не е включен към външно захранване, компютърът работи на захранване от батерията. Ако компютърът е с поставена заредена батерия, а променливотоковият адаптер е изключен от компютъра, компютърът автоматично преминава на захранване от батерията, а яркостта на екрана намалява, за да съхрани заряда на батерията. Батерията в компютъра бавно се разрежда, когато компютърът е изключен и не е свързан с външно захранване.

Продължителността на работата на батерията се различава в зависимост от настройките за управление на захранването, програмите, които се изпълняват на компютъра, яркост на екрана, свързаните към компютъра външни устройства и други фактори.

### **Фабрично запечатана батерия**

За да проследите състоянието на батерията или дали в батерията има останал заряд, изпълнете "Проверка на батерията" в "Помощ и поддръжка". За достъп до информацията за батерията от стартовия екран напишете support, изберете приложението HP Support Assistant и след това изберете **Батерия и производителност**. Ако "Проверка на батерията" показва, че батерията трябва да се смени, се свържете с отдела за поддръжка на клиенти.

Не се опитвайте да извадите или замените фабрично запечатаната батерия. Изваждането или смяната на батерията може да засегне вашето гаранционно покритие. Ако батерията вече не задържа заряд, свържете се с отдела за поддръжка.

Когато батерията е достигнала края на своя експлоатационен цикъл, не я изхвърляйте при общите домакински отпадъци. Съблюдавайте местните закони и разпоредби за изхвърляне на батерии.

## **Откриване на информация за батерията**

За да проследите състоянието на батерията или ако в батерията вече няма заряд, направете проверка на батерията в HP Support Assistant. За достъп до информацията за батерията от стартовия екран напишете support, изберете приложението HP Support Assistant и след това изберете **Батерия и производителност**.

HP Support Assistant предлага следните инструменти и информация за батерията:

- <span id="page-44-0"></span>Тест на батерията
- Информация за типовете батерии, технически данни, срокове за експлоатация и капацитет

### **Съхраняване на заряда на батерията**

Използвайте следните съвети за спестяване на заряда на батерията и максимално увеличаване на живота й:

- Намалете яркостта на дисплея.
- Изберете настройката **Икономия на енергия** в опциите за захранване.
- Отстранявайте от компютъра батерията, която може да се сменя от потребителя, когато тя не е използвана или зареждана от повече от 2 седмици.
- Изключвайте безжичните устройства, когато не ги ползвате.
- Изключете неупотребяваните външни устройства, които не са включени към външен източник на захранване, като например външен твърд диск, свързан към USB порт.
- Спрете, забранете или извадете външни мултимедийни карти, които не използвате.
- Преди да напуснете работното място, влизайте в режим на заспиване или изключвайте компютъра.

#### **Идентифициране на ниските нива на батерията**

Когато батерия, която е единствен източник на захранване за компютъра, достигне ниско или критично ниво, се случва следното:

Индикаторът за батерията (само при някои модели) показва ниско или критично ниво на батерията.

– или –

Иконата на индикатора за заряд на батерията на работния плот на Windows показва уведомяване за ниско или критично ниво на батерията.

**ЗАБЕЛЕЖКА:** За допълнителна информация относно индикатора за заряд на батерията вж. Използване на индикатора за заряд на батерията и настройките на [захранването](#page-43-0) на [страница](#page-43-0) 36.

Компютърът извършва следните действия при критично ниво на батерията:

- Ако хибернацията е забранена и компютърът е включен или е в състояние на заспиване, компютърът остава за кратко в състояние на заспиване, след това се изключва и губи цялата незаписана информация.
- Ако режимът на хибернация е разрешен и компютърът е включен или е в състояние на заспиване, компютърът ще инициира режим на хибернация.

## <span id="page-45-0"></span>**Отстраняване на проблем с ниско ниво на батерията**

#### **Отстраняване на проблем с ниско ниво на батерията**, **когато има външно захранване**

- Свържете променливотоков адаптер.
- Свържете допълнително устройство за скачване или разширение.
- Свържете допълнителен променливотоков адаптер, закупен като аксесоар от HP.

#### **Отстраняване на проблем с ниско ниво на батерията**, **когато няма наличен източник на захранване**

Запишете работните файлове и изключете компютъра.

#### **Отстраняване на проблем с ниско ниво на батерията**, **когато компютърът не може да излезе от хибернация**

Когато компютърът няма достатъчно захранване, за да излезе от хибернация, изпълнете следните стъпки:

- 1**.** Сменете изтощената батерия, която може да се сменя от потребителя, със заредена батерия или свържете променливотоков адаптер към компютъра и към външно захранване.
- 2**.** Излезте от режима на хибернация, като натиснете бутона на захранването.

# **Работа на външно променливотоково захранване**

За информацията относно свързване към променливотоково захранване вж. листовката *Инструкции за инсталиране*, предоставена в кутията на компютъра.

Компютърът не използва захранване от батерията, когато е свързан към външно променливотоково захранване с одобрен променливотоков адаптер или допълнително устройство за скачване/разширение.

**ПРЕДУПРЕЖДЕНИЕ!** За да избегнете потенциални проблеми с безопасността, използвайте само променливотоковия адаптер към компютъра, резервен променливотоков адаптер от HP или съвместим променливотоков адаптер, закупен от HP.

Свържете компютъра с външно променливотоково захранване при някое от следните обстоятелства:

**ПРЕДУПРЕЖДЕНИЕ!** Не зареждайте батерията на компютъра, когато сте на борда на самолет.

- Когато зареждате или калибрирате батерия
- Когато инсталирате или променяте системен софтуер
- Когато записвате информация на диск (само при някои модели)
- Когато извършвате дефрагментиране на диска на компютри с вътрешни твърди дискове
- Когато извършвате архивиране или възстановяване

Когато свързвате компютъра към външно променливотоково захранване:

- <span id="page-46-0"></span>Батерията ще започне да се зарежда.
- Яркостта на дисплея се увеличава.
- Иконата на индикатора за заряд на батерията на работния плот на Windows ще промени своя облик.

Когато изключите външното променливотоково захранване, ще се случат следните събития:

- Компютърът ще превключи на захранване от батерията.
- Яркостта на дисплея автоматично се намалява, за да се съхрани зарядът на батерията.
- Иконата на индикатора за заряд на батерията на работния плот на Windows ще промени своя облик.

#### **Отстраняване на проблеми със захранването**

Проверете променливотоковия адаптер, ако компютърът проявява някой от следните симптоми, когато е включен към променливотоково захранване:

- Компютърът не се включва.
- Дисплеят не се включва.
- Индикаторите на захранването не светят.

За да проверите променливотоковия адаптер:

- 1**.** Изключете компютъра.
- 2**.** Свържете променливотоковия адаптер към компютъра, след което го включете в електрически контакт.
- 3**.** Включете компютъра.
	- Ако индикаторите на захранването се *включат*, променливотоковият адаптер работи нормално.
	- Ако индикаторите на захранването остават *изключени*, проверете връзката от променливотоковия адаптер до компютъра и тази от променливотоковия адаптер до електрическия контакт, за да се уверите, че са надеждни.
	- Ако връзките са надеждни и индикаторите на захранването останат *изключени*, променливотоковият адаптер не работи и трябва да се смени.

Свържете се с отдела за поддръжка за повече информация относно сдобиването с друг променливотоков адаптер.

## **Изключване на компютъра**

**ВНИМАНИЕ:** Незаписаната информация се губи, когато компютърът се изключи. Запишете работните си файлове, преди да изключите компютъра.

Командата за изключване затваря всички отворени програми заедно с операционната система, след което изключва дисплея и компютъра.

Изключете компютъра при някое от следните обстоятелства:

- Когато трябва да смените батерията или ви трябва достъп до компоненти вътре в компютъра
- Когато свързвате външно хардуерно устройство, което не се свързва с USB или видеопорт
- Когато компютърът няма да бъде използван и ще бъде изключен от външно захранване за дълго време

Въпреки че можете да изключите компютъра от бутона на захранването, препоръчителната процедура е да използвате командата за изключване на Windows:

 $\Hugebox{33}$ АБЕЛЕЖКА: Ако компютърът е в режим на заспиване или хибернация, трябва първо да излезете от съответния режим чрез натискане за кратко на бутона на захранването, за да е възможно изключването.

- 1**.** Запаметете всички работни файлове и затворете всички отворени програми.
- 2**.** От стартовия екран посочете горния десен или долния десен ъгъл на екрана, за се покажат препратките.
- 3**.** Щракнете върху **Настройки**, след това щракнете върху иконата **Захранване** и след това щракнете върху **Изключване**.

– или –

Щракнете с десния бутон върху бутона **Старт** в долния ляв ъгъл на екрана, изберете **Изключване**, а след това изберете **Изключване**.

Ако компютърът е блокирал и не можете да използвате горните процедури за изключване, опитайте следните аварийни процедури в дадената последователност:

- Натиснете ctrl+alt+delete, щракнете върху иконата **Захранване** и след това изберете **Изключване**.
- Натиснете и задръжте бутона на захранването поне за 5 секунди.
- Изключете компютъра от външното захранване.
- При модели с батерия, която може да се сменя от потребителя, извадете батерията.

# <span id="page-48-0"></span>7 **Поддържане на компютъра**

Много е важно да извършвате редовна поддръжка, за да запазите компютъра си в оптимално състояние. Тази глава предоставя информация за подобряване на производителността на вашия компютър чрез използване на инструменти като Disk Defragmenter (Програма за дефрагментиране на диска) и Disk Cleanup (Почистване на диска). Тя предоставя също и информация за актуализирането на програмите и драйверите, инструкции за почистване на компютъра и съвети за пътуване с компютъра.

# **Увеличаване на производителността**

Всеки иска бърз компютър и чрез извършване на редовни задачи по поддръжка, използвайки инструменти, като например дефрагментиране на диска и почистване на диска, можете значително да увеличите производителността на компютъра си. Освен това с остаряването на компютъра може да обмислите инсталирането на по-големи дискови устройства и добавяне на повече памет.

## **Използване на програмата за дефрагментиране на диска**

Докато използвате компютъра, с времето файловете на твърдия диск се фрагментират. Фрагментиран диск означава, че данните на него не са съседни (последователни) и поради това твърдият диск работи повече, за да открие файловете, като по този начин забавя компютъра. Програмата за дефрагментиране на диска консолидира (или разпознава физически) фрагментираните файлове и папки на твърдия диск така, че системата да може да работи по-ефективно.

**ЗАБЕЛЕЖКА:** Не е необходимо да изпълнявате програмата за дефрагментиране на диска на немагнитни твърди дискове (SSD).

След като стартирате програмата за дефрагментиране на диска, тя ще работи, без да е необходимо вашето внимание. Обаче в зависимост от размера на твърдия диск и броя на фрагментираните файлове програмата за дефрагментиране на диска може да работи повече от един час.

HP препоръчва дефрагментиране на твърдия диск поне веднъж месечно. Можете да зададете програмата за дефрагментиране на диска да се изпълнява по график всеки месец, но можете и да дефрагментирате компютъра ръчно по всяко време.

За да стартирате програмата за дефрагментиране на диска:

- 1**.** Свържете компютъра към променливотоково захранване.
- 2**.** От стартовия екран напишете диск.
- 3**.** Следвайте указанията на екрана.

За допълнителна информация отворете помощта на софтуера на програмата за дефрагментиране на диска.

#### <span id="page-49-0"></span>**Използване на програмата за почистване на диска**

Програмата за почистване на диска търси в твърдия диск ненужни файлове, които спокойно можете да изтриете, за да освободите място на диска и да помогнете на компютъра да работи по ефективно.

За да стартирате програмата за почистване на диск:

- 1**.** От стартовия екран напишете диск, а след това изберете **Деинсталиране на приложения за освобождаване на място на диска**.
- 2**.** Следвайте указанията на екрана.

# **Актуализиране на програми и драйвери**

HP препоръчва редовно да актуализирате програмите и драйверите с най-новите версии. Актуализациите могат да разрешат проблеми и да предоставят нови функции и опции за компютъра ви. Технологията винаги се променя и актуализирането на програмите и драйверите позволява на компютъра да стартира най-новата налична технология. Възможно е например по-старите графични компоненти да не работят добре с най-новия софтуер за игри. Без най-новия драйвер няма да получавате максимума от своето оборудване.

Посетете [http://www.hp.com/support,](http://www.hp.com/support) за да изтеглите последните версии на програмите и драйверите на HP. Освен това можете да се регистрирате, за да получавате автоматични известия за налични актуализации.

## **Почистване на компютъра**

Използвайте продуктите по-долу за безопасно почистване на компютъра:

- Диметил бензил амониев хлорид 0,3 процента максимална концентрация (например кърпички за еднократна употреба, които се предлагат от много производители).
- Течност за почистване на стъкло без съдържание на алкохол
- Воден разтвор на сапун с меко действие
- Суха кърпа от микрофибър или шамоа (антистатична неомаслена кърпа)
- Антистатични кърпи

**ВНИМАНИЕ:** Избягвайте почистващи разтворители, които могат да повредят трайно компютъра. Ако не сте сигурни, че даден почистващ продукт е безопасен за компютъра ви, проверете съдържанието на продукта, за да се уверите, че в него не са включени съставки като алкохол, ацетон, амониев хлорид, метиленхлорид и въглеводороди.

Материалите с фибри, като например кухненската хартия, могат да надраскат компютъра. След известно време в драскотините могат да се натрупат частици прах или почистващи вещества.

#### **Процедури за почистване**

Следвайте процедурите в тази глава за безопасно почистване на компютъра.

<span id="page-50-0"></span>**ПРЕДУПРЕЖДЕНИЕ!** За да предотвратите евентуален електрически удар или повреда на компонентите, не опитвайте да почиствате компютъра, когато е включен.

- Изключете компютъра.
- Изключете променливотоковото захранване.
- Изключете всички захранвани външни устройства.

**ВНИМАНИЕ:** За предотвратяване на повреда на вътрешни компоненти не пръскайте почистващи агенти или течности директно върху повърхността на компютъра. Покапалите течности могат да повредят за постоянно вътрешните компоненти.

#### **Почистване на дисплея** (**многофункционални или преносими компютри**)

Внимателно избършете дисплея с помощта на мека, невлакнеста и леко овлажнена кърпа с препарат за почистване на стъкло без алкохол. Уверете се, че дисплеят е сух, преди да го затворите.

#### **Почистване на страните или капака**

За да почистите страните или капака, използвайте мека кърпа от микрофибър или шамоа, навлажнена с един от описаните по-горе почистващи разтвори, или използвайте подходяща кърпичка за еднократна употреба.

**Э ЗАБЕЛЕЖКА:** Когато почиствате капака на компютъра, използвайте кръгообразни движения, което ще улесни премахването на прах и други замърсявания.

#### **Почистване на тъчпада**, **клавиатурата или мишката**

**ПРЕДУПРЕЖДЕНИЕ!** За да намалите опасността от токов удар или повреда на вътрешните компоненти, не използвайте приставка на прахосмукачка за почистване на клавиатурата. Прахосмукачката може да замърси повърхността на клавиатурата.

**ВНИМАНИЕ:** За да предотвратите повреда на вътрешни компоненти, не позволявайте течности да капят между клавишите.

- За да почистите тъчпада, клавиатурата или мишката, използвайте мека кърпа от микрофибър или шамоа, навлажнена с един от описаните по-горе почистващи разтвори, или използвайте подходяща кърпичка за еднократна употреба.
- За да предотвратите залепването на клавишите и за да премахнете прах, влакна и други частици от клавиатурата, използвайте флакон със сгъстен въздух с накрайник, подобен на сламка.

## **Пътуване с компютъра или транспортиране**

Ако се налага да пътувате с или да транспортирате компютъра си, ето някои съвети, които да имате предвид, за да пазите оборудването си.

- Подгответе компютъра за пътуване и транспортиране:
	- Архивирайте информацията си на външно устройство.
	- Извадете всички дискове и външни мултимедийни карти, като например карти с памет, от компютъра.
- Изключете всички външни устройства и след това откачете връзките към тях.
- Изключете компютъра.
- Носете със себе си резервно копие на информацията. Дръжте архивираното копие отделно от компютъра.
- Когато пътувате по въздух, носете компютъра като ръчен багаж; не го чекирайте заедно с останалия си багаж.
- **ВНИМАНИЕ:** Избягвайте да излагате компютъра на магнитни полета. Някои от охранителните устройства, които създават магнитни полета, включват проходните детектори на летищата и ръчните металотърсачи. Конвейерните ленти на летищата и подобни устройства за защита, които проверяват ръчния багаж, използват рентгенови лъчи, а не магнитни, поради което не повреждат дисковите устройства.
- Ако имате намерение да ползвате компютъра по време на полет, се съобразявайте с инструкциите на екипажа, който ще ви съобщи кога е позволено да използвате компютъра. Използването на компютри по време на полет може да бъде разрешено или забранено по усмотрение на авиокомпанията.
- Ако транспортирате компютъра или дадено устройство, използвайте подходяща защитна опаковка и обозначете пакета като "FRAGILE" (ЧУПЛИВО).
- Ако компютърът разполага с инсталирано безжично устройство, използването му може да бъде забранено на някои места. Подобни ограничения може да са приложими в самолети, болници, близо до експлозиви и на опасни места. Ако не сте сигурни за приложимите правила по отношение на употребата на конкретно устройство, поискайте разрешение да го използвате, преди да го включите.
- Ако пътувате в чужбина, следвайте тези инструкции:
	- Проверете митническите разпоредби по отношение на компютърната техника за всяка отделна държава от вашия маршрут.
	- Проверете изискванията за захранващия кабел и адаптера за всяко място, на което възнамерявате да използвате компютъра. Напрежението, честотата и формата на щепселите се различават.
	- **ПРЕДУПРЕЖДЕНИЕ!** За да намалите риска от електрически удар, пожар или повреда на оборудването, не се опитвайте да захраните компютъра с комплект за преобразуване на напрежението, предназначен за домакински уреди.

# <span id="page-52-0"></span>8 **Защита на компютъра и информацията**

Защитата на компютъра е нещо много важно с оглед предпазване на конфиденциалност, целокупност и достъпност на вашата информация. Стандартните решения за защита, предоставени от операционната система Windows, приложения на HP, небазираната на Windows системна програма Setup Utility (BIOS), както и друг софтуер на трети страни може да помогнат при защитата на вашия компютър от различни рискове, например вируси, червеи и други типове зловредни програмни кодове.

**ВАЖНО:** Някои функции за защита, описани в тази глава, може да не са налични за вашия компютър.

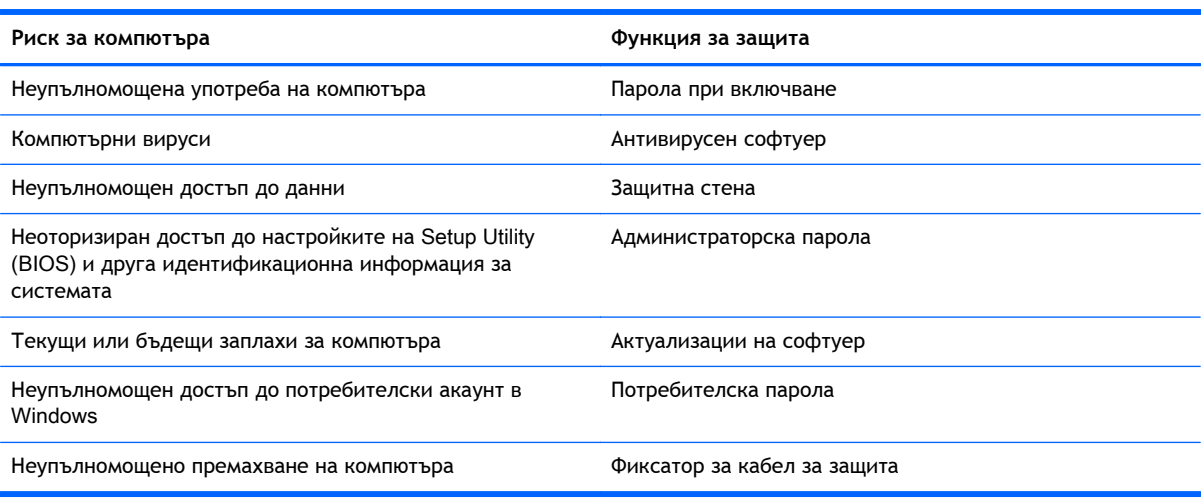

## **Използване на пароли**

Паролата е група от символи, които сте избрали за защита на информацията на компютъра и за защита на онлайн транзакции. Могат да се задават няколко типа пароли. Например, когато за първи път настройвате своя компютър, сте получили подкана да създадете потребителска парола за защита на компютъра. Допълнителни пароли могат да се задават в Windows или в предварително инсталираната на компютъра помощна програма HP Setup Utility (BIOS).

Може да ви е удобно да използвате една и съща парола за функцията на Setup Utility (BIOS) и за функцията за защита на Windows.

Използвайте следните съвети за създаване и записване на пароли:

- За да намалите риска компютърът да не ви даде достъп, записвайте всяка парола и я пазете на сигурно място, различно от компютъра. Не съхранявайте пароли във файл в компютъра.
- Когато създавате пароли, следвайте изискванията, зададени от програмата.
- Променяйте своите пароли най-малко веднъж на три месеца.
- <span id="page-53-0"></span>Идеалната парола е дълга и съдържа букви, препинателни знаци, символи и цифри.
- Преди да изпратите компютъра в сервизен център, архивирайте своите файлове, изтрийте конфиденциалната информация, след което премахнете всички настройки за пароли.

За повече информация за паролите на Windows, например пароли за скрийнсейвъри, от стартовия екран въведете hp support assistant, а след това изберете приложението HP Support Assistant.

## **Задаване на пароли в** Windows

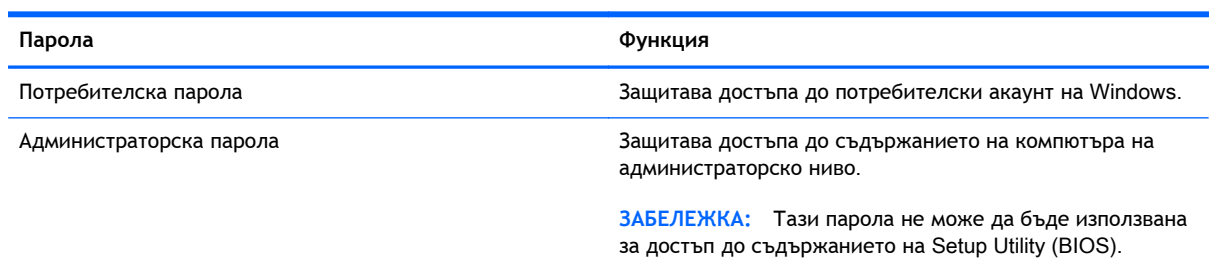

# **Задаване на пароли в** Setup Utility (BIOS)

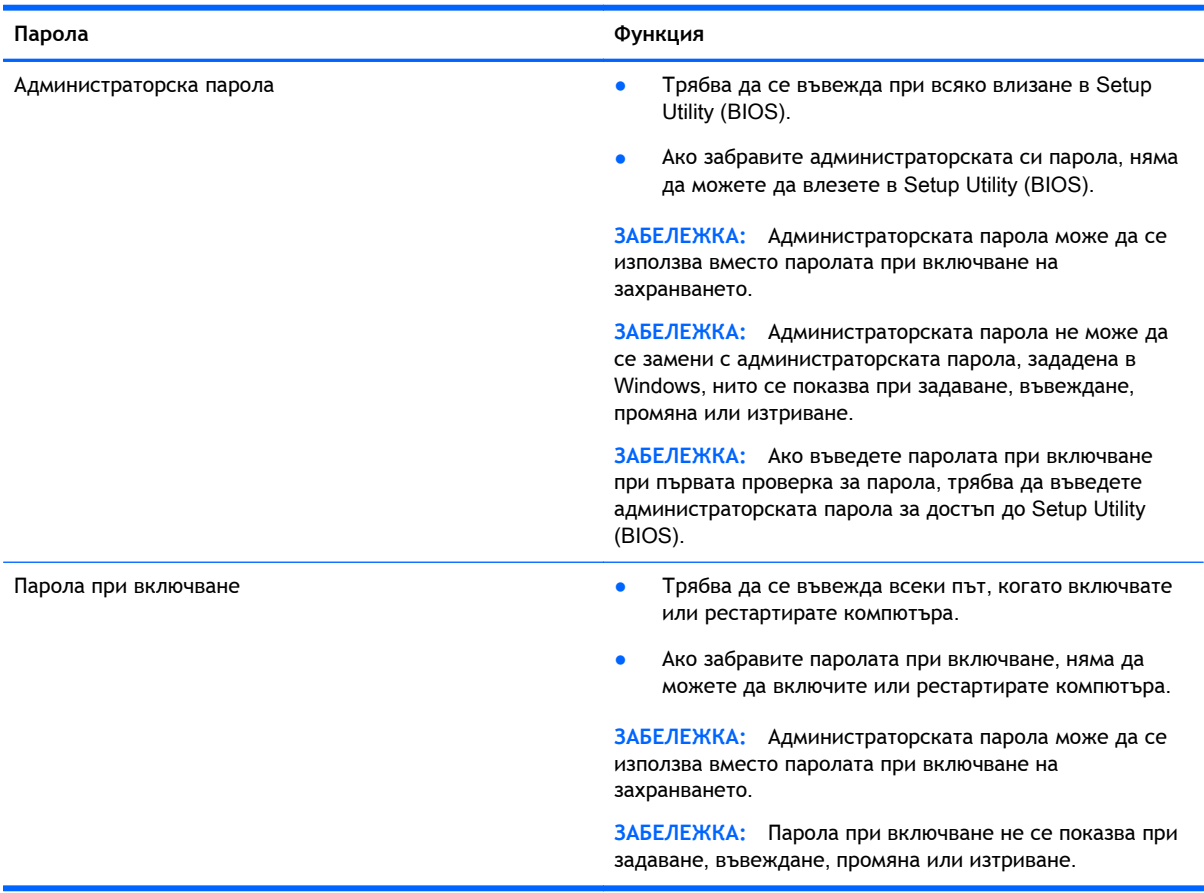

За да зададете, промените или изтриете администраторска парола или парола при включване в Setup Utility (BIOS):

- <span id="page-54-0"></span>1**.** За да стартирате Setup Utility (BIOS), включете или рестартирайте компютъра, натиснете бързо esc и след това натиснете f10.
- 2**.** Ползвайте клавишите със стрелки, за да изберете Security (Защита), след което изпълнете инструкциите на екрана.

Промените ще влязат в сила, когато компютърът се рестартира.

# **Използване на софтуер за защита в интернет**

Когато използвате компютъра за достъп до имейл, мрежа или интернет, потенциално го излагате на компютърни вируси, шпионски софтуер и други онлайн заплахи. За предпазване на компютъра се използва софтуер за защита в интернет, който включва антивирусни функции и функции на защитна стена. Този софтуер може да е предварително инсталиран на компютъра като предложение за изпробване. За да осигури постоянна защита срещу новооткрити вируси и други рискове за защитата, софтуерът за защита трябва да се поддържа актуализиран. Препоръчва се на всяка цена да надстроите пробната версия на софтуера за защита до пълна версия или да закупите софтуер по ваш избор, за да защитите напълно компютъра.

#### **Използване на антивирусен софтуер**

Компютърните вируси могат да блокират операционната система, приложенията или помощните програми или да не им позволят да работят нормално. Антивирусният софтуер може да открие повечето вируси, да ги унищожи, а в много от случаите и да поправи причинените от тях вреди.

За да осигури постоянна защита срещу новооткрити вируси, антивирусният софтуер трябва да се поддържа актуализиран.

На компютъра ви може да е инсталирана предварително антивирусна програма. Силно се препоръчва да използвате антивирусна програма по ваш избор, за да защитите напълно компютъра.

За повече информация относно компютърните вируси от стартовия екран въведете  $hp$ support assistant, а след това изберете приложението HP Support Assistant.

#### **Използване на софтуер на защитна стена**

Защитните стени служат за предотвратяване на неразрешен достъп до система или мрежа. Една защитна стена може да бъде софтуерна програма, която се инсталира в компютъра и/или мрежа, или може да бъде решение, включващо хардуер и софтуер.

Предлагат се два вида защитни стени:

- Базирани в хоста защитни стени софтуер, който защитава само компютъра, на който е инсталиран.
- Защитни стени за мрежа инсталират се между вашия DSL или кабелен модем и вашата домашна мрежа, за да защитават всички компютри в мрежата.

Когато на дадена система е инсталирана защитна стена, всички данни, изпращани към и от системата, се следят и сравняват с набор определени от потребителя критерии за защита. Всички данни, които не отговарят на тези критерии, се блокират.

# <span id="page-55-0"></span>**Инсталиране на софтуерни актуализации**

Софтуерът на HP, Microsoft Windows и трети страни, инсталиран на вашия компютър, трябва редовно да актуализира, за да се поправят проблемите при защитата и да се подобри производителността на софтуера. За повече информация вж. [Актуализиране](#page-49-0) на програми и [драйвери](#page-49-0) на страница 42.

#### **Инсталиране на критично важни актуализации за защита**

**ВНИМАНИЕ:** Microsoft® изпраща известия относно важните актуализации. За да предпазите компютъра от пробиви в защитата и компютърни вируси, инсталирайте всички критични актуализации от Microsoft възможно най-бързо, след като получите известие.

Можете да изберете дали актуализациите да се инсталират автоматично. За да промените настройките, от стартовия екран напишете к, след което изберете **Контролен панел**. Изберете **Система и защита**, изберете Windows Update, изберете **Промяна на настройките**, след което изпълнете инструкциите на екрана.

#### **Инсталиране на актуализации на софтуер на** HP **и трети страни**

HP препоръчва редовно да актуализирате софтуера и драйверите, които първоначално са инсталирани на компютъра. За да изтеглите последните версии, посетете [http://www.hp.com/](http://www.hp.com/support) [support](http://www.hp.com/support). На това място можете също да се регистрирате, за да получавате автоматични известия за налични актуализации.

Ако сте инсталирали софтуер на трети страни след закупуването на компютъра, редовно актуализирайте софтуера. Софтуерните компании предлагат софтуерни актуализации за своите продукти, за да поправят проблеми при защитата и за да се подобри функционалността на софтуера.

# **Защита на безжичната мрежа**

Когато конфигурирате своята безжична мрежа, винаги включвайте функциите за защита. За повече информация вж. Защита на вашата WLAN мрежа на [страница](#page-24-0) 17.

## **Архивиране на софтуерните приложения и информацията**

Редовно архивирайте своите софтуерни приложения и информация, за да ги предпазите от необратима загуба или от повреда поради атака на вирус или поради повреда в софтуера или хардуера. За повече информация вж. Архивиране и [възстановяване](#page-61-0) на страница 54.

# **Използване на допълнителен фиксатор за защитен кабел**

Фиксаторът за защитен кабел, който се закупува отделно, има възпиращо действие, но не може да предпази компютъра от злоупотреба или кражба. Фиксаторите за защитен кабел са само един от няколкото метода, които трябва да бъдат използвани като част от цялостно решение за защита за максимална защита от кражба.

Гнездото за защитен кабел на компютъра може малко да се различава от илюстрациите в този раздел. Вж. Опознайте [компютъра](#page-12-0) си на страница 5 за местоположението на гнездото за защитен кабел на компютъра.

- 1**.** Направете примка с фиксатора на защитния кабел около здраво закрепен предмет.
- 2**.** Поставете ключа (1) във фиксатора на защитния кабел (2).
- 3**.** Поставете фиксатора на защитния кабел в гнездото за защитен кабел на компютъра (3), след което заключете фиксатора на кабела с ключа.

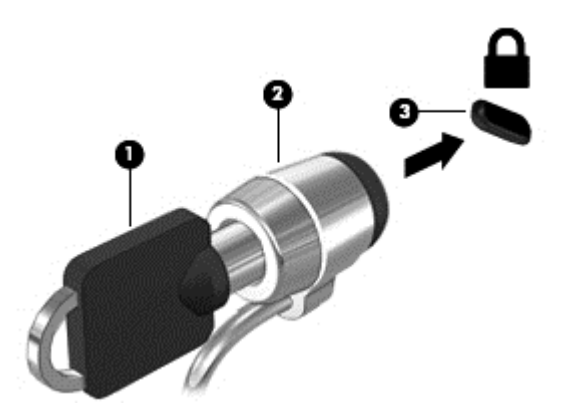

4**.** Извадете ключа и го пазете на сигурно място.

# <span id="page-57-0"></span>9 **Използване на** Setup Utility (BIOS) **и инструмента за хардуерна диагностика на компютъра на** HP (UEFI)

Setup Utility или базовата входно-изходна система (BIOS) контролира комуникацията между всички входни и изходни устройства в системата (например дискови устройства, дисплей, клавиатура, мишка и принтер). Setup Utility (BIOS) включва настройки за типовете инсталирани устройства, последователността на стартиране на компютъра, както и за количеството на системна и разширена памет.

# **Стартиране на** Setup Utility (BIOS)

За да стартирате Setup Utility (BIOS), включете или рестартирайте компютъра, натиснете бързо esc и след това натиснете f10.

**ЭЛЕЛЕЖКА:** Бъдете изключително внимателни, когато правите промени в Setup Utility (BIOS). Дадена грешка може да попречи на нормалната работа на компютъра.

# **Актуализиране на** BIOS

На уеб сайта на HP може да има актуализирани версии на BIOS.

Повечето актуализации на BIOS на уеб сайта на HP са пакетирани в компресирани файлове, наречени SoftPag.

Някои пакети за изтегляне съдържат файл, наречен "Readme.txt", който съдържа информация за инсталирането на файла и отстраняването на неизправности, свързани с него.

### **Определяне на версията на** BIOS

За да определите дали наличните актуализации на BIOS съдържат по-нови версии от тези, които в момента са инсталирани на компютъра, трябва да знаете версията на инсталираната в момента система BIOS.

Информацията за версията на BIOS (наричана също *дата на* ROM и *системен* BIOS) може да се покаже чрез натискане на клавишите fn+esc (ако вече сте в Windows) или чрез използване на Setup Utility (BIOS).

- 1**.** Стартирайте Setup Utility (BIOS) (вж. Стартиране на Setup Utility (BIOS) на страница 50).
- 2**.** Използвайте клавишите със стрелки, за да изберете Main (Главно).
- 3**.** За да излезете от Setup Utility (BIOS), без да записвате промените, използвайте клавишите със стрелки, за да изберете Exit (Изход), изберете Exit Discarding Changes (Изход и отхвърляне на промените), след което натиснете enter.
- 4**.** Изберете Yes (Да).
- 50 Глава 9 Използване на Setup Utility (BIOS) и инструмента за хардуерна диагностика на компютъра на HP (UEFI)

## <span id="page-58-0"></span>**Изтегляне на актуализация на** BIOS

**ВНИМАНИЕ:** За да намалите риска от повреда на компютъра или неуспешно инсталиране, изтеглете и инсталирайте актуализация на BIOS само когато компютърът е свързан към надеждно външно захранване с променливотоков адаптер. Не изтегляйте и не инсталирайте актуализация на BIOS, докато компютърът работи на захранване от батерията, включен е в устройства за скачване или е свързан към допълнителен захранващ източник. По време на изтеглянето и инсталирането следвайте тези инструкции:

Не изключвайте захранването на компютъра, като изваждате захранващия кабел от контакта на електрозахранването.

Не изключвайте компютъра и не стартирайте режим на заспиване.

Не поставяйте, не премахвайте, не свързвайте и не изключвайте устройства или кабели.

- 1**.** От стартовия екран въведете hp support assistant, след което изберете приложението HP Support Assistant.
- 2**.** Щракнете върху Updates and tune-ups (Актуализации и фини настройки), след което щракнете върху Check for HP updates now (Проверете за актуализации от HP сега).
- 3**.** Следвайте указанията на екрана.
- 4**.** В областта за изтегляне направете следното:
	- **а.** Открийте най-новата актуализация за BIOS и я сравнете с версията на BIOS, която е инсталирана в момента на компютъра. Ако актуализацията е по-нова от вашия BIOS, отбележете датата, името или друг идентификатор. Възможно е тази информация да ви трябва, за да намерите актуализацията по-късно, след като я изтеглите на твърдия диск.
	- **б.** Следвайте инструкциите на екрана, за да изтеглите избрания от вас файл на твърдия диск.

Ако актуализацията е по-нова от версията на BIOS, отбележете пътя до местоположението на твърдия диск, където е изтеглена актуализацията на BIOS. Ще трябва да се придвижите до това местоположение, когато сте готови да инсталирате актуализацията.

**ЗАБЕЛЕЖКА:** Ако свържете компютъра в мрежа, се консултирайте с мрежовия администратор, преди да инсталирате каквито и да е софтуерни актуализации, особено актуализации на BIOS.

Процедурите за инсталиране на BIOS са различни. Следвайте инструкциите, показвани на екрана, след като изтеглянето завърши. Ако не се покажат инструкции, следвайте посочените стъпки:

- 1**.** От стартовия екран въведете file, след което изберете File Explorer.
- 2**.** Щракнете върху обозначението на твърдия диск. Обикновено името на твърдия диск е "Локален диск (C:)".
- 3**.** Като използвате записания по-рано път на твърдия диск, отворете папката на твърдия диск, където се намира актуализацията.

<span id="page-59-0"></span>4**.** Щракнете двукратно върху файла, който има разширение .exe (например *име*\_*на*\_*файл*.exe).

Инсталирането на BIOS започва.

5**.** Завършете инсталирането, като следвате инструкциите на екрана.

# **Използване на инструмента за хардуерна диагностика на компютъра на** HP (UEFI):

Инструментът за хардуерна диагностика на компютъра на HP е унифициран интерфейс за разширяем фърмуер (Unified Extensible Firmware Interface; UEFI), който позволява да се изпълняват диагностични тестове, за да се определи дали хардуерът на компютъра функционира правилно. Инструментът се изпълнява извън операционната система, така че да изолира хардуерните неизправности от проблеми, възникнали от грешки в операционната системи или други софтуерни компоненти.

За да стартирате инструмента за хардуерна диагностика на компютъра на HP UEFI:

1**.** Включете или рестартирайте компютъра, натиснете бързо esc, след което натиснете f2.

Системата BIOS търси три места за инструменти за диагностика в следния ред:

**а.** Свързано USB устройство

**<sup>22</sup>/ ЗАБЕЛЕЖКА:** За изтегляне на инструмента за хардуерна диагностика на компютъра на HP (UEFI) на USB устройство вж. Изтегляне на инструмент за хардуерна диагностика на компютъра на HP (UEFI) на USB устройство на страница 52.

- **б.** Твърд диск
- **в.** BIOS
- 2**.** Когато се отвори инструмента за диагностика, щракнете върху типа диагностичен тест, който желаете да изпълните, след което следвайте указанията на екрана.

**ЭМБЕЛЕЖКА:** Ако искате да спрете диагностичния тест, натиснете esc.

#### **Изтегляне на инструмент за хардуерна диагностика на компютъра на** HP (UEFI) **на** USB **устройство**

**Э ЗАБЕЛЕЖКА:** Указанията за изтегляне на инструмента за хардуерна диагностика на компютъра на HP (UEFI) са предоставени само на английски език.

- 1**.** Отидете на <http://www.hp.com>.
- 2**.** Щракнете върху Support & Drivers (Поддръжка и драйвери) и след това щракнете върху раздела Drivers & Downloads (Драйвери и изтегляния).
- 3**.** Въведете името на продукта в текстовото поле и след това щракнете върху Go (Напред).

**Э ЗАБЕЛЕЖКА:** След като се появи съобщение на екрана за успешно инсталиране, можете да изтриете изтегления файл от твърдия диск.

- 4**.** Изберете модела на компютъра и след това изберете операционната система.
- 5**.** В раздела Diagnostic (Диагностика) щракнете върху HP UEFI Support Environment (Среда на поддръжка на HP UEFI).

– или –

Щракнете върху Download (Изтегляне) и след това изберете Run (Изпълни).

# <span id="page-61-0"></span>10 **Архивиране и възстановяване**

В тази глава се съдържа информация за следните процеси:

- Създаване на носители за възстановяване и архивиране
- Възстановяване на системата

# **Създаване на носители за възстановяване и архивиране**

1**.** След като настроите успешно компютъра, създайте носители за възстановяване на HP Recovery. Тази стъпка създава архивно копие на дeла на HP Recovery. Архивът може да бъде използван за преинсталиране на оригиналната операционна система, в случай че твърдият диск се повреди или бъде подменен.

Носителят за възстановяване на HP Recovery, който създадете, ще ви осигури следните опции за възстановяване:

- Възстановяване на системата преинсталира оригиналната операционна система и програмите, които са фабрично инсталирани.
- Възстановяване от минимизиран образ преинсталира операционната система и всички драйвери и софтуер, свързани с хардуера, но не и други софтуерни приложения.
- Възстановяване на фабричните настройки възстановява компютъра към оригиналното му фабрично състояние като изтрива всичката информация от твърдия диск и създава отново дяловете. След това преинсталира операционната система и софтуера, който е бил фабрично инсталиран.

Вижте Създаване на носители на HP Recovery на страница 54.

2**.** Използвайте инструментите на Windows за създаване на точки за възстановяване на системата и за създаване на архивни копия на лична информация. За повече информация и стъпки вж. "Помощ и поддръжка". От стартовия екран въведете помощ, а след това изберете **Помощ и поддръжка**.

### **Създаване на носители на** HP Recovery

HP Recovery Manager е софтуерна програма, която предлага начини за създаване на носители за възстановяване след успешно настройване на компютъра. Тези носители за възстановяване на HP Recovery извършват възстановяване на системата, ако твърдият диск се повреди. Възстановяването на системата преинсталира оригиналната операционна система и фабрично инсталираните софтуерни програми, след което конфигурира настройките за програмите. Носителите на HP Recovery могат също да се използват за персонализиране на системата или за възстановяване на фабричния образ помощ, ако сменяте твърдия диск.

- <span id="page-62-0"></span>Може да се създаде само по един комплект носители за възстановяване на HP Recovery. Работете внимателно с тези инструменти за възстановяване и ги пазете на безопасно място.
- HP Recovery Manager проверява компютъра и определя необходимото място за съхранение за празното USB флаш устройство или броя на необходимите празни DVD дискове.
- За създаване на дискове за възстановяване компютърът трябва да има оптично устройство с възможност за записване на DVD, а вие трябва да използвате само висококачествени празни DVD-R, DVD+R, DVD-R DL или DVD+R DL дискове. Не използвайте презаписваеми дискове като CD±RW, DVD±RW, двуслойни DVD±RW и BD-RE (презаписваеми Blu-ray дискове); Те не са съвместими със софтуера HP Recovery Manager. Или вместо това можете да използвате висококачествено празно USB флаш устройство.
- Ако в компютъра няма вградено оптично устройство с възможност за записване на DVD, но искате да създадете DVD носители за възстановяване, можете да използвате външно оптично устройство (закупува се отделно) за създаване на дискове за възстановяване или да получите такива дискове от отдела за поддръжка. Вижте книжката Worldwide Telephone Numbers (Телефонни номера по света), предоставена с компютъра. Можете да откриете информация за контакт и на уеб сайта на HP. Отидете на <http://www.hp.com/support>, изберете вашата държава или регион и следвайте указанията на екрана. Ако използвате външно оптично устройство, трябва да го свържете директно към USB порт на компютъра; устройството не може да бъде свързано към USB порт на външно устройство, например USB концентратор.
- Уверете се, че компютърът е свързан към променливотоково захранване, преди да започнете създаването на носителите за възстановяване.
- Този процес може да отнеме повече от час. Не го прекъсвайте.
- Ако е необходимо, можете да излезете от програмата, преди да сте приключили със създаването на DVD дисковете за възстановяване. HP Recovery Manager ще приключи със записа на текущия DVD диск. Следващия път, когато стартирате HP Recovery Manager, ще получите подкана да продължите и да запишете и останалите дискове.

За да създадете носители на HP Recovery:

 $\hat{I}^{\infty}_{\infty}$ ВАЖНО: За таблети, свържете към скачването на клавиатурата преди да започнете тези стъпки (само при някои модели).

- 1**.** От стартовия екран въведете recovery и след това изберете HP Recovery Manager.
- 2**.** Изберете **Създаване на носител за възстановяване** и следвайте указанията на екрана.

Ако някога се наложи да възстановите системата, вж. [Възстановяване](#page-63-0) чрез HP Recovery Manager на [страница](#page-63-0) 56.

## **Възстановяване**

Съществуват няколко опции за възстановяване на системата ви. Изберете методът, който найдобре отговаря на вашата ситуация и опит:

Windows предлага няколко опции за възстановяване от архив, обновяване на компютъра и връщане на компютъра към първоначалното му състояние. За повече информация и

<span id="page-63-0"></span>стъпки вж. "Помощ и поддръжка". От стартовия екран въведете помощ, а след това изберете **Помощ и поддръжка**.

Ако трябва да отстраните проблем с предварително инсталирано приложение или драйвер, използвайте опцията "Преинсталиране на драйвери и приложения" на HP Recovery Manager, за да инсталирате отново отделно приложение или драйвер.

От стартовия екран въведете recovery, изберете HP Recovery Manager, изберете **Преинсталиране на драйвери и приложения** и следвайте указанията от екрана.

Ако искате да възстановите компютъра си чрез минимизиран образ, можете да изберете опцията "Възстановяване от минимизиран образ на HP" от дела на HP Recovery (само при някои модели) или носителите за възстановяване на НР Recovery. При "Възстановяване от минимизиран образ" се инсталират само драйвери и приложения, които активират хардуер. Други приложения, включени в образа, продължават да бъдат налични за инсталиране чрез опцията "Преинсталиране на драйвери и приложения" на HP Recovery Manager.

За повече информация вж. Възстановяване чрез HP Recovery Manager на страница 56.

- Ако искате да възстановите оригиналните фабрични дялове и съдържанието на компютъра, можете да изберете опцията "Възстановяване на системата" от дяла на HP Recovery (само при някои модели) или да използвате носителите на HP Recovery, които сте създали. За повече информация вж. Възстановяване чрез HP Recovery Manager на страница 56. Ако нямате вече създадени носители за възстановяване, вж. [Създаване](#page-61-0) на носители на [HP Recovery](#page-61-0) на страница 54.
- Ако искате да подмените твърдия си диск, можете да използвате опцията "Възстановяване на фабричните настройки" на носителите за възстановяване на HP Recovery, за да възстановите фабричното изображение на новото устройство. За повече информация вж. Възстановяване чрез HP Recovery Manager на страница 56.
- Ако желаете да премахнете дела за възстановяване, за да освободите пространство на твърдия диск, може да използвате опцията "Премахване на дял за възстановяване" на HP Recovery Manager.

За повече информация вж. Премахване на дела на [HP Recovery](#page-65-0) на страница 58.

### **Възстановяване чрез** HP Recovery Manager

Софтуерът HP Recovery Manager ви позволява да възстановявате компютъра до неговото оригинално фабрично състояние с помощта на носителите на HP Recovery, които създадохте, или като използвате дяла на HP Recovery (само при някои модели). Ако нямате вече създадени носители за възстановяване, вж. Създаване на носители на [HP Recovery](#page-61-0) на страница 54.

С помощта на носителите на HP Recovery, създадени от вас, можете да изберете една от следните опции за възстановяване:

- Възстановяване на системата преинсталира оригиналната операционна система и след това конфигурира настройките за програмите, които са фабрично инсталирани.
- Възстановяване на минимизиран образ (само при някои модели) Преинсталира операционната система и всички драйвери и софтуер, свързани с хардуера, но не и други софтуерни приложения.
- Възстановяване на фабричните настройки възстановява компютъра към оригиналното му фабрично състояние като изтрива всичката информация от твърдия диск и създава отново дяловете. След това преинсталира операционната система и софтуера, който е бил фабрично инсталиран.

Делът на HP Recovery (само при някои модели) позволява "Възстановяване на системата" и "Възстановяване на минимизиран образ".

#### <span id="page-64-0"></span>**Какво трябва да знаете**

- HP Recovery Manager възстановява само фабрично инсталирания софтуер. Софтуер, който не е предоставен с компютъра, трябва да бъде изтеглен от уеб сайта на производителя или да бъде инсталиран от диска, предоставен от производителя.
- Възстановяването чрез HP Recovery Manager трябва да се използва като последен опит за отстраняване на проблеми с компютъра.
- Носителите за възстановяване на HP Recovery трябва да се използват, ако твърдия диск на компютъра се повреди. Ако нямате вече създадени носители за възстановяване, вж. Създаване на носители на [HP Recovery](#page-61-0) на страница 54.
- За да използвате опцията "Възстановяване на фабричните настройки", трябва да използвате носители на HP Recovery. Ако нямате вече създадени носители за възстановяване, вж. Създаване на носители на [HP Recovery](#page-61-0) на страница 54.
- Ако носителят за възстановяване на HP Recovery не работи, можете да получите носител за възстановяване за своята система от отдела по поддръжка. Вижте книжката Worldwide Telephone Numbers (Телефонни номера по света), предоставена с компютъра. Можете да откриете информация за контакт и на уеб сайта на HP. Отидете на [http://www.hp.com/](http://www.hp.com/support) [support](http://www.hp.com/support), изберете вашата държава или регион и следвайте указанията на екрана.

**[3] ВАЖНО:** НР Recovery Manager не осигурява автоматично архивиране на личната ви информация. Преди да започнете възстановяването, архивирайте личните данни, които желаете да запазите.

#### **Използване на дял на** HP Recovery (**само при някои модели**)

Делът на HP Recovery (само при някои модели) ви позволява да извършвате възстановяване на минимизиран образ, без да е необходимо използването на дискове за възстановяване или USB флаш устройство за възстановяване. Този тип възстановяване може да бъде използван само ако твърдият диск все още работи.

За да стартирате HP Recovery Manager от дела на HP Recovery:

**ВАЖНО:** За таблети, свържете към скачването на клавиатурата преди да започнете тези стъпки (само при някои модели).

1**.** Натиснете f11, докато компютърът се зарежда.

– или –

Натиснете и задръжте f11 докато натискате бутона на захранването.

- 2**.** Изберете вашата клавиатурна подредба.
- 3**.** Изберете **Отстраняване на неизправности** от менюто с опции при зареждане.
- 4**.** Изберете Recovery Manager, а след това изпълнете инструкциите на екрана.

#### **Използване на носители на** HP Recovery **за възстановяване**

Може да използвате носители за възстановяване на HP Recovery за възстановяване на оригиналната система. Този метод може да се използва, ако системата няма дял за възстановяване на HP Recovery или ако твърдият диск не работи правилно.

- <span id="page-65-0"></span>1**.** Ако е възможно, архивирайте всички лични файлове.
- 2**.** Поставете носителя на HP Recovery, който сте създали, след което рестартирайте компютъра.

**ЭМЕЛЕЖКА:** Ако компютърът не се рестартира автоматично в HP Recovery Manager, редът на зареждане на компютъра трябва да се промени. Вижте Смяна на реда на зареждане на компютъра на страница 58.

3**.** Следвайте указанията на екрана.

#### **Смяна на реда на зареждане на компютъра**

Ако компютърът не се рестартира автоматично в HP Recovery Manager, можете да промените реда на зареждане на компютъра, който е редът на устройствата, изброени в BIOS, където компютърът търси информация при стартиране. Можете да промените избора на оптично устройство или USB флаш устройство.

За промяна на реда на зареждане:

- 1**.** Поставете създадените носители за възстановяване на HP Recovery.
- 2**.** Рестартирайте компютъра, бързо натиснете esc и след това натиснете f9 за опции на зареждане
- 3**.** Изберете оптичното устройство или USB флаш устройството, от което искате да заредите.
- 4**.** Следвайте указанията на екрана.

### **Премахване на дела на** HP Recovery

Софтуерът HP Recovery Manager позволява премахване на дела на HP Recovery за освобождаване на пространство на твърдия диск.

**[12] ВАЖНО:** След като премахнете дела на НР Recovery, вие повече няма да можете да използвате опцията "Обновяване на Windows", опцията на Windows за премахване на всичко и преинсталиране на Windows или опцията HP Recovery Manager. Така че преди да премахнете дела за възстановяване, създайте носители на HP Recovery; вижте [Създаване](#page-61-0) на носители на [HP Recovery](#page-61-0) на страница 54.

Следвайте тези стъпките, за да премахнете дела на HP Recovery:

- 1**.** От стартовия екран въведете recovery и след това изберете HP Recovery Manager.
- 2**.** Изберете **Премахване на дял за възстановяване** и следвайте указанията на екрана.

# <span id="page-66-0"></span>11 **Технически данни**

# **Входящо захранване**

Информацията за захранването в този раздел може да бъде полезна, ако планирате да пътувате в чужбина с този компютър.

Компютърът работи с правотоково захранване, което може да бъде доставено от променливотоков или правотоков източник на захранване. Променливотоковият захранващ източник трябва да е с параметри 100–240 V, 50–60 Hz. Въпреки че компютърът може да се захранва от самостоятелен правотоков източник, това трябва да става само чрез променливотоков адаптер или правотоков източник на захранване, доставян и одобрен от HP за употреба с този компютър.

Компютърът може да работи с правотоково захранване при следните технически характеристики. Работното напрежение и токът варират според платформата.

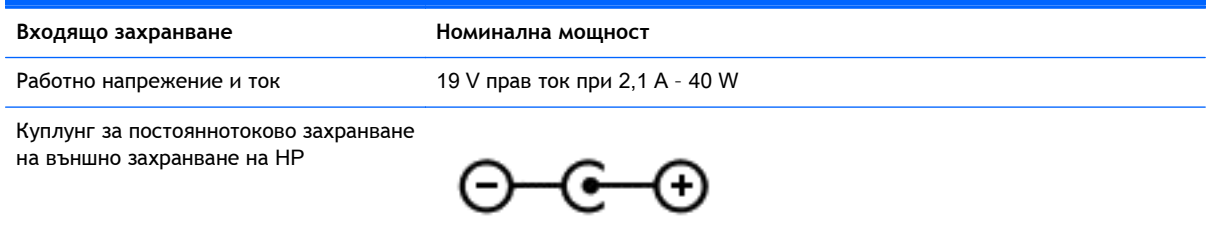

**| ЗАБЕЛЕЖКА:** Този продукт е предназначен за ИТ захранващи системи в Норвегия с напрежение фаза-фаза, не по-високо от 240 V rms.

<u>∰у ЗАБЕЛЕЖКА:</u> Работното напрежение на компютъра и силата на тока може да се открият върху нормативния етикет.

# **Работна среда**

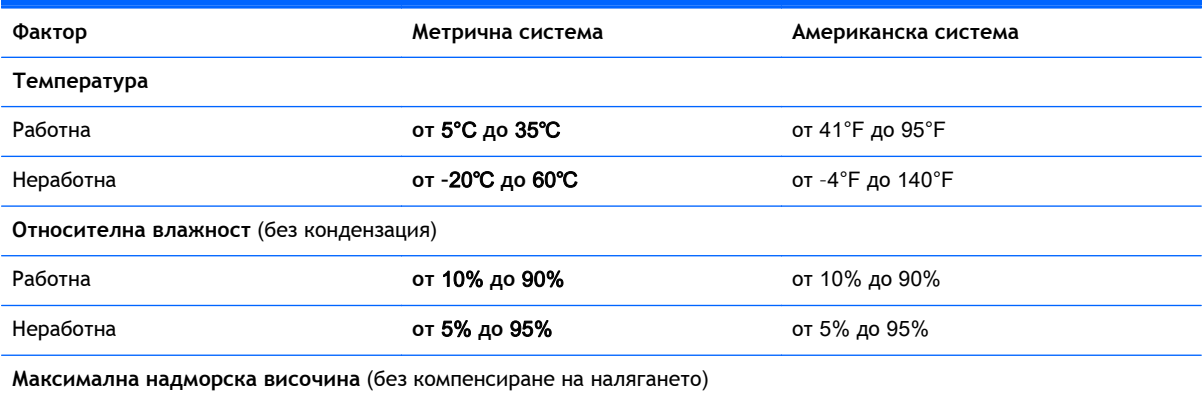

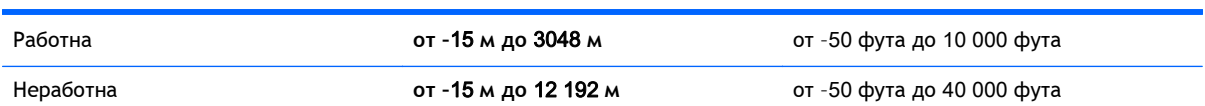

# <span id="page-68-0"></span>12 **Електростатично разреждане**

Електростатично разреждане е освобождаване на статично електричество, когато два обекта влязат в контакт – например, ударът, който получавате, когато вървите по килим и докоснете метална брава на врата.

Разреждането на статично електричество от пръстите или други електростатични проводници може да повреди електронните компоненти. За да не допуснете повреда на компютъра и твърдия диск или загуба на информация, съблюдавайте следните предпазни мерки:

- Ако според инструкциите за изваждане или монтиране трябва да изключите компютъра от захранването, първо се уверете, че е заземен правилно и после свалете капака.
- Дръжте компонентите в предпазните антистатични опаковки, преди да ги монтирате.
- Избягвайте да докосвате щифтове, крачета и платки. Работете с електронните компоненти колкото е възможно по-малко.
- Използвайте немагнитни инструменти.
- Преди да боравите с компоненти, разредете статичното електричество с докосване на небоядисаната метална повърхност на компонента.
- Ако извадите даден компонент, го поставете в антистатична опаковка.

# **Азбучен указател**

#### А

актуализации на софтуер на HP и трети страни, инсталиране [48](#page-55-0) антени за WLAN, идентифициране [8](#page-15-0) антивирусен софтуер, използване [47](#page-54-0) архиви [54](#page-61-0) архивиране на софтуер и информация [48](#page-55-0) аудиофункции, тестване [23](#page-30-0)

#### Б

батерия ниски нива на батерията [37](#page-44-0) разреждане [37](#page-44-0) безжична локална мрежа (WLAN) защита [17](#page-24-0) използване [16](#page-23-0) корпоративна WLAN връзка [18](#page-25-0) необходимо оборудване [17](#page-24-0) обществена WLAN връзка [18](#page-25-0) свързване [18](#page-25-0) функционален обхват [18](#page-25-0) безжична мрежа, защита [48](#page-55-0) блокиране на системата [39](#page-46-0) бутон за безжична връзка [14](#page-21-0) бутони десен тъчпад [9](#page-16-0) заряд [10](#page-17-0) ляв тъчпад [9](#page-16-0) бутон на захранването, идентифициране [10](#page-17-0)

#### В

вентилационни отвори, идентифициране [12](#page-19-0) видео [23](#page-30-0)

високоговорители идентифициране [12](#page-19-0) свързване [22](#page-29-0) входящо захранване [59](#page-66-0) възстановяване HP Recovery Manager [56](#page-63-0) USB флаш устройство [57](#page-64-0) дискове [55,](#page-62-0) [57](#page-64-0) използване на носители на HP Recovery [55](#page-62-0) мултимедия [57](#page-64-0) опции [55](#page-62-0) поддържани дискове [55](#page-62-0) система [56](#page-63-0) стартиране [57](#page-64-0) "Файлова хронология" на Windows [56](#page-63-0) възстановяване на минимизиран образ [57](#page-64-0) възстановяване на системата [56](#page-63-0) външно променливотоково захранване, използване [38](#page-45-0) вътрешен превключвател за дисплея, идентифициране [8](#page-15-0) вътрешни микрофони, идентифициране [8,](#page-15-0) [20](#page-27-0)

#### Г

гнезда защитен кабел [6](#page-13-0) четец за карти с памет [7](#page-14-0), [21](#page-28-0) гнездо за защитен кабел, идентифициране [6](#page-13-0) грижа за компютъра [42](#page-49-0)

#### Д

дял за възстановяване изваждане [58](#page-65-0) дял на HP Recovery възстановяване [57](#page-64-0) изваждане [58](#page-65-0)

## Е

електростатично разреждане [61](#page-68-0) етикет за Bluetooth [13](#page-20-0) етикет за WLAN [13](#page-20-0) етикети Bluetooth [13](#page-20-0) WLAN [13](#page-20-0) нормативен [13](#page-20-0) сервиз [12](#page-19-0) сериен номер [12](#page-19-0) сертификация на безжично устройство [13](#page-20-0) етикет със сертификация на безжично устройство [13](#page-20-0)

## Ж

жест за завъртане с тъчпада [29](#page-36-0) жестове с тъчпада завъртане [29](#page-36-0) превъртане [27](#page-34-0) щипване с 2 пръста за мащабиране [28](#page-35-0)

## З

Забавни неща, които можете да правите [2](#page-9-0) задаване на защита с парола при събуждане [35](#page-42-0) заряд батерия [36](#page-43-0) заспиване влизане [34](#page-41-0) излизане [34](#page-41-0) захранване, извод [6](#page-13-0) захранване от батерията [36](#page-43-0) защита, безжична връзка [17](#page-24-0) защитна стена, софтуер [47](#page-54-0) зона на тъчпада, идентифициране [9](#page-16-0)

## И

извод за захранване, идентифициране [6](#page-13-0) изключване [39](#page-46-0) изключване на компютъра [39](#page-46-0) използване на външно променливотоково захранване [38](#page-45-0) използване на пароли [45](#page-52-0) изтрити файлове възстановяване [56](#page-63-0) име и номер на продукт, компютър [12](#page-19-0) индикатори Променливотоков адаптер [6](#page-13-0) индикатор на уеб камерата, идентифициране [8,](#page-15-0) [21](#page-28-0) инсталиране допълнителен фиксатор за защитен кабел [48](#page-55-0) критично важни актуализации за защита [48](#page-55-0) информация за батерията, откриване [36](#page-43-0)

#### К

карта с памет, идентифициране [7](#page-14-0) клавиш esc, идентифициране [11](#page-18-0) клавиш fn, идентифициране [11,](#page-18-0) [33](#page-40-0) клавиш за действие за осветяване на клавиатурата, идентифициране [32](#page-39-0) клавиши esc [11](#page-18-0) fn [11](#page-18-0) Windows [11](#page-18-0) действие [11](#page-18-0) клавиши за действие безжична връзка [33](#page-40-0) възпроизвеждане, пауза, възобновяване [33](#page-40-0) идентифициране [11](#page-18-0) изключване на звука [33](#page-40-0) намаляване на звука [33](#page-40-0) намаляване на яркостта на екрана [32](#page-39-0) осветяване на клавиатурата [32](#page-39-0) Помощ и поддръжка [32](#page-39-0)

превключване на изображението на екрана [32](#page-39-0) предишна песен/раздел [33](#page-40-0) следваща песен или раздел [33](#page-40-0) увеличаване на звука [33](#page-40-0) увеличаване на яркостта на екрана [32](#page-39-0) клавишни комбинации използване [33](#page-40-0) описание [33](#page-40-0) клавишни комбинации от клавиатурата, идентифициране [33](#page-40-0) клавиш с емблемата на Windows, идентифициране [11](#page-18-0) компоненти дисплей [8](#page-15-0) дясна страна [6](#page-13-0) лява страна [6](#page-13-0) отгоре [9](#page-16-0) отдолу [12](#page-19-0) конфигуриране на WLAN [17](#page-24-0) корпоративна WLAN връзка [18](#page-25-0) критично важни актуализации за защита, инсталиране [48](#page-55-0) критично ниво на батерията [37](#page-44-0) куплунг RJ-45 (мрежа), идентифициране [6](#page-13-0) куплунг за аудиоизход (за слушалки)/аудиовход (за микрофон) [7](#page-14-0), [21](#page-28-0) куплунги RJ-45 (мрежа) [6](#page-13-0)

аудиоизход (за слушалки)/ аудиовход (за микрофон) [7,](#page-14-0) [21](#page-28-0) мрежа [6](#page-13-0)

#### М

микрофон, свързване [22](#page-29-0) минимизиран образ създаване [56](#page-63-0) мишка, външна задаване на предпочитания [26](#page-33-0) мрежов куплунг, идентифициране [6](#page-13-0)

#### Н

настройка на интернет връзката [17](#page-24-0) ниско ниво на батерията [37](#page-44-0) нормативна информация етикети със сертификация на безжично устройство [13](#page-20-0) нормативен етикет [13](#page-20-0) носители за възстановяване създаване [54](#page-61-0) създаване чрез HP Recovery Manager [55](#page-62-0) носители на HP Recovery възстановяване [57](#page-64-0) създаване [54](#page-61-0)

#### О

обществена WLAN връзка [18](#page-25-0) оригинална система, възстановяване [56](#page-63-0) отдолу [13](#page-20-0)

### П

пароли Setup Utility (BIOS) [46](#page-53-0) Windows [46](#page-53-0) пароли на Windows [46](#page-53-0) поддръжка програма за дефрагментиране на диска [41](#page-48-0) програма за почистване на диск [42](#page-49-0) поддържани дискове възстановяване [55](#page-62-0) портове HDMI [6](#page-13-0), [21,](#page-28-0) [24](#page-31-0) USB 2.0 [6,](#page-13-0) [21](#page-28-0) USB 3.0 [6](#page-13-0) зареждащ (захранен) [6](#page-13-0) почистване на компютъра [42](#page-49-0) превъртане, жестове с тъчпада [27](#page-34-0) проверка на променливотоков адаптер [39](#page-46-0) програма за дефрагментиране на диска, софтуер [41](#page-48-0) програма за почистване на диск, софтуер [42](#page-49-0) Променливотоков адаптер [6](#page-13-0)

променливотоков адаптер, проверка [39](#page-46-0) пътуване с компютъра [13,](#page-20-0) [43](#page-50-0)

#### Р

работна среда [59](#page-66-0) ред на зареждане промяна на HP Recovery Manager [58](#page-65-0)

#### С

свързване към WLAN мрежа [18](#page-25-0) сервизни етикети местоположение [12](#page-19-0) сериен номер [12](#page-19-0) сериен номер, компютър [12](#page-19-0) слушалки, свързване [22](#page-29-0) слушалки и микрофони, свързване [22](#page-29-0) софтуер програма за дефрагментиране на диска [41](#page-48-0) програма за почистване на диск [42](#page-49-0) софтуер Wireless Assistant [14](#page-21-0) софтуер за защита в интернет, използване [47](#page-54-0) софтуерни актуализации, инсталиране [48](#page-55-0)

### Т

тестване на аудиофункциите [23](#page-30-0) точка за възстановяване на системата създаване [54](#page-61-0) транспортиране на компютъра [43](#page-50-0) Тъчпад бутони [9](#page-16-0)

### У

уеб камера идентифициране [8,](#page-15-0) [20,](#page-27-0) [21](#page-28-0) използване [22](#page-29-0) управлението на безжичната връзка бутон [14](#page-21-0)

операционна система [14](#page-21-0) софтуер Wireless Assistant [14](#page-21-0)

#### Ф

фиксатор за защитен кабел, поставяне [48](#page-55-0)

#### Х

хардуерна диагностика на компютъра на HP (UEFI) използване [52](#page-59-0) изтегляне [52](#page-59-0) хибернация включване при критично ниво на батерията [37](#page-44-0) влизане [35](#page-42-0) излизане [35](#page-42-0)

#### Ч

четец за карти с памет, идентифициране [7,](#page-14-0) [21](#page-28-0)

#### Щ

щипване с 2 пръста за мащабиране, жестове с тъчпада [28](#page-35-0)

### B

BIOS актуализиране [50](#page-57-0) изтегляне на актуализация [51](#page-58-0) определяне на версия [50](#page-57-0) Bluetooth устройство [14](#page-21-0), [18](#page-25-0)

#### H HDMI

конфигуриране на аудио [24](#page-31-0) HDMI порт идентифициране [6,](#page-13-0) [21](#page-28-0) свързване [24](#page-31-0) HD устройства, свързване [24](#page-31-0) HP Recovery Manager коригиране на проблеми със зареждането [58](#page-65-0) стартиране [57](#page-64-0)

#### L

LAN, свързване [19](#page-26-0)

#### S

Setup Utility (BIOS), пароли [46](#page-53-0)

## U

USB 2.0 портове, идентифициране [6,](#page-13-0) [21](#page-28-0) USB 3.0 портове, идентифициране [6](#page-13-0)

### W

Windows възстановяване на файлове [56](#page-63-0) точка за възстановяване на системата [54](#page-61-0) Файлова хронология [56](#page-63-0) WLAN устройство [13](#page-20-0), [16](#page-23-0)